# **Work Order Plus Production Manual**

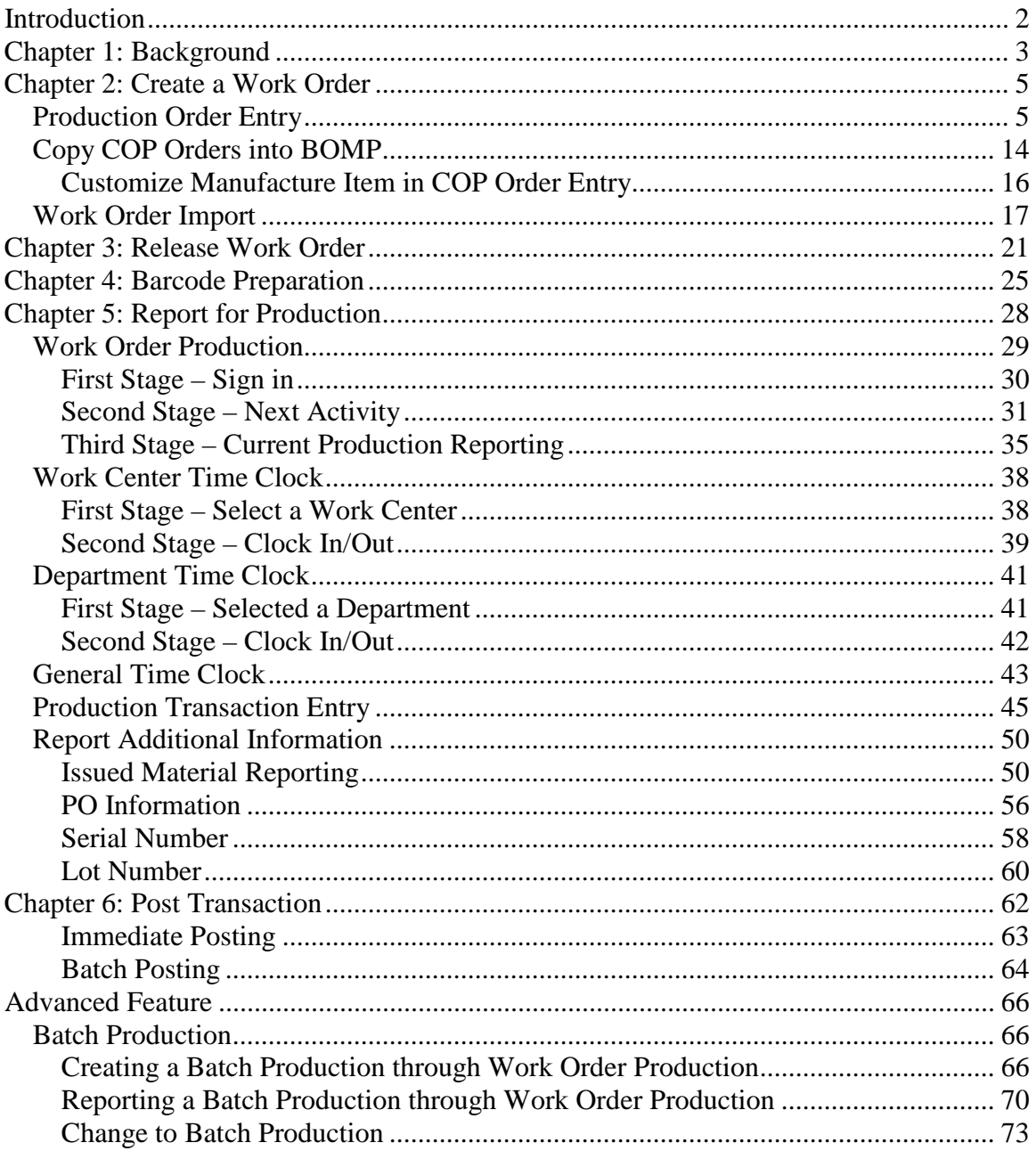

## <span id="page-1-0"></span>**Introduction**

This manual will instruct you how to operate Work Order Plus (WO+) in a production department. The content includes how to place an order, print production documents, and to report and post transactions.

<span id="page-2-0"></span>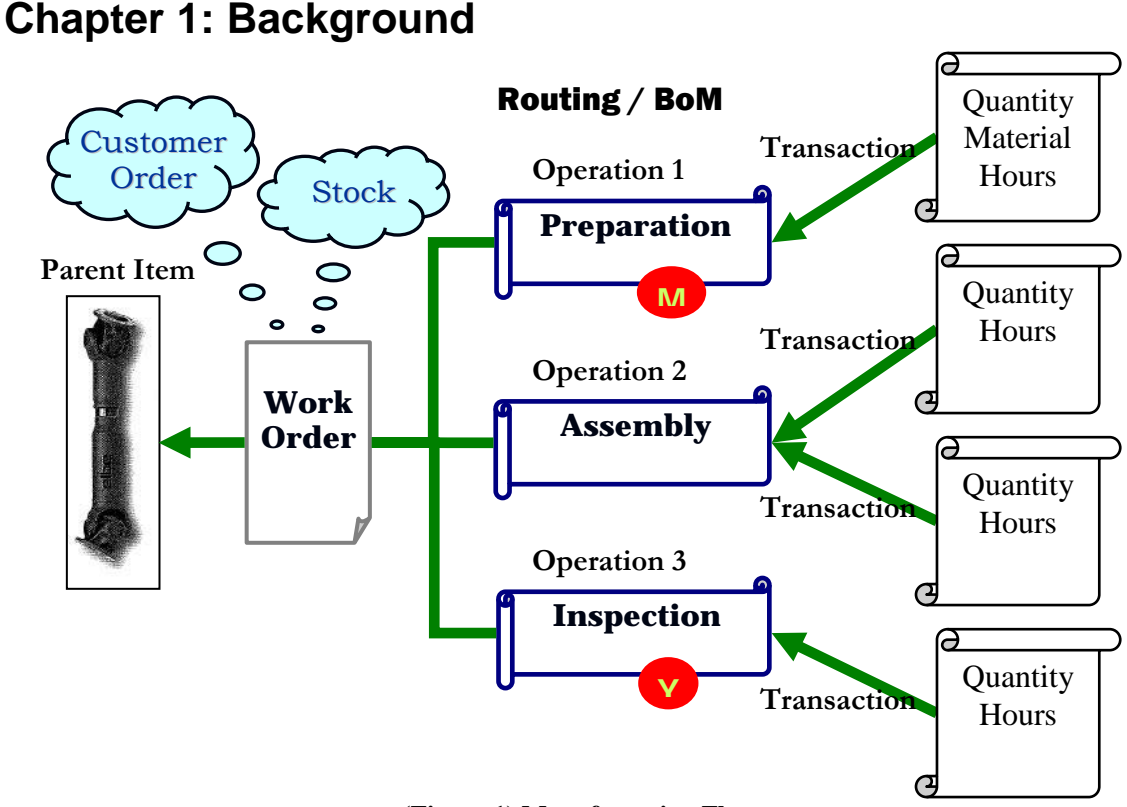

**(Figure 1) Manufacturing Flow**

<span id="page-2-1"></span>To make a product, a **Production Work Order** is needed. Each work order has information about what to make, the quantity, what components should be used and how many steps to complete the whole production. There are three types of work orders in the Elliott Bill Of Material Production (BOMP) Module: Legacy Work Order, Material Work Order and Plus Work Order. Legacy Work Order is the simplest type of work order which has a fixed bill of material structure. Material Work Order provides a flexible bill of material which can be changed order by order. Plus Work Order, in addition to the capabilities of Material Work Order, supports routing and allows the reporting of labor hours and machine hours.

Each Plus Work Order has a **Routing**, which will be called **Order Routing** in this manual to differentiate it from Item Routing, which is the routing record defined from items. This routing contains all the production steps to finish the ordered product. These steps are called **operations**. Each operation contains information about the work center to do this operation, how long this operation usually takes, how many pieces are usually processed, etc. Shop workers can use the information in this order routing to make items step by step. This order routing can be copied from the ordered item's routing, copied from a base order template or created from scratch.

To make a product, one or more components will be consumed, or assembled, into the finished item. The list of these components is called a **Bill of Material** (BOM). A bill of material will indicate the components and quantity needed for a finished product. For each Plus Work Order, the bill of material will indicate which operation the components will be used. The components can be used in any operation and can be used in more than one operation. Those operations which consume components are called **Material Issue Points,** like the operation marked with a red "M" in [\(Figure 1\).](#page-2-1)

The operation in which products are finished is called the **Y Count Point**. Once this operation is complete, it will add the ordered product(s) to inventory. Plus Work Order always assumes that the Y Count Point is the **Last Operation,** as indicated by the operation marked with a red "Y" in [\(Figure 1\).](#page-2-1) If an order routing has only one operation, this operation is always the Y Count Point.

During manufacturing, an operator will need to tell the system which operation of which work order the operator is going to work on so the system can record time toward this **Production**. The system will assign a sequential Production ID for further tracking. Multiple **Production Activities** can be reported if an operation cannot be completed in one day. Each activity is a period of time when the production is active.

When all the work for an operation is finished, an operator needs to report how many pieces have been successfully processed and how many of them were scrapped. This information becomes a **Production Transaction** record. In addition to the quantity, the labor hours, machine hours, cost information and serial and lot numbers will be stored in the transaction record. A manager can review these transaction records before posting them or simply allow the operators to post the transaction immediately after it is created. Once the transaction has been **posted**, the system will update all item quantity information and account distribution records. This transaction record will also be stored in **Production Transaction History**.

Some of these names may be different from what is used in certain industries, so they will be capitalized for generalization.

## <span id="page-4-0"></span>**Chapter 2: Create a Work Order**

Work orders in WO+ can assist with tracking production, but there are several ways to create the work order depending on the situation.

- **Production Order Entry** The traditional way to create work orders, mostly to replenish stock.
- **Copy COP Orders into BOMP** Each work order is specifically for one sales order. This is usually where the products are built as ordered and not stocked.
- **Work Order Import** This is for productions that require complicated shop capacity planning for multiple work orders.
- **ATP Processing** This can be generated through ATP to maintain stock status and long term availability. (This manual will not describe this feature. Please read the I/M Manual for more information.)

## <span id="page-4-1"></span>*Production Order Entry*

#### **How to Access:**

Main Menu  $\rightarrow$  Distribution  $\rightarrow$  Bill of Material Processor  $\rightarrow$  Processing  $\rightarrow$  Production Order Entry → Process → Plus Work Order

| Plus Work Order Entry - [Elliott Demonstration Company] |                 |                                                                                      | $\blacksquare$ o $\blacksquare$ |
|---------------------------------------------------------|-----------------|--------------------------------------------------------------------------------------|---------------------------------|
| Add Change Delete Re-Open List Import eXit              |                 |                                                                                      |                                 |
| 86                                                      | Æ               | $\left \frac{f_2}{f_2}\right  \otimes \left f\right /\left 0\right $ (08x15 Fixedsys |                                 |
| 1. Order No                                             | 200054 Rev 00   | Order Status<br><b>New</b>                                                           |                                 |
| 2. Item No                                              | <b>FI ANGE</b>  | Flange w/ 6 holes                                                                    |                                 |
|                                                         |                 |                                                                                      |                                 |
| 3. Location                                             | LA.             | <b>Los Angeles</b>                                                                   |                                 |
| 4. Quantity                                             | 100.00          |                                                                                      |                                 |
| 5. Unit Cost/Detail 47.3021                             |                 | $Ext. Cost =$<br>4,730.21                                                            |                                 |
| 6. Unit Price                                           | 90.0000         | $Ext.$ Price $=$<br>9,000.00                                                         |                                 |
| 7. Due Date                                             | 08/30/10        | Start Date<br>08/15/10                                                               |                                 |
| 8. Job Number                                           |                 |                                                                                      |                                 |
| 9. Description                                          | Order for stock |                                                                                      |                                 |
| 10. Alloc. Inventory<br>11. Exact QTY                   | Y<br>Y          |                                                                                      |                                 |
| Field Number ? <mark>L</mark>                           |                 |                                                                                      |                                 |
| NETcellent System, Inc.                                 |                 | <b>026 SUPERVISOR TS2CHK</b>                                                         | <b>RM1700</b>                   |

**(Figure 2) Production Order Entry**

The most basic way to create a work order is through Production Order Entry. In this interface you can add, change and delete an order and edit most of the detail. No matter how the work order was created you can always maintain it through this interface.

Basic information needs to be entered for each work order, like order quantity and the start and end dates. Most importantly in work order plus a routing and components used for the production need to be specified.

## **Field Descriptions**

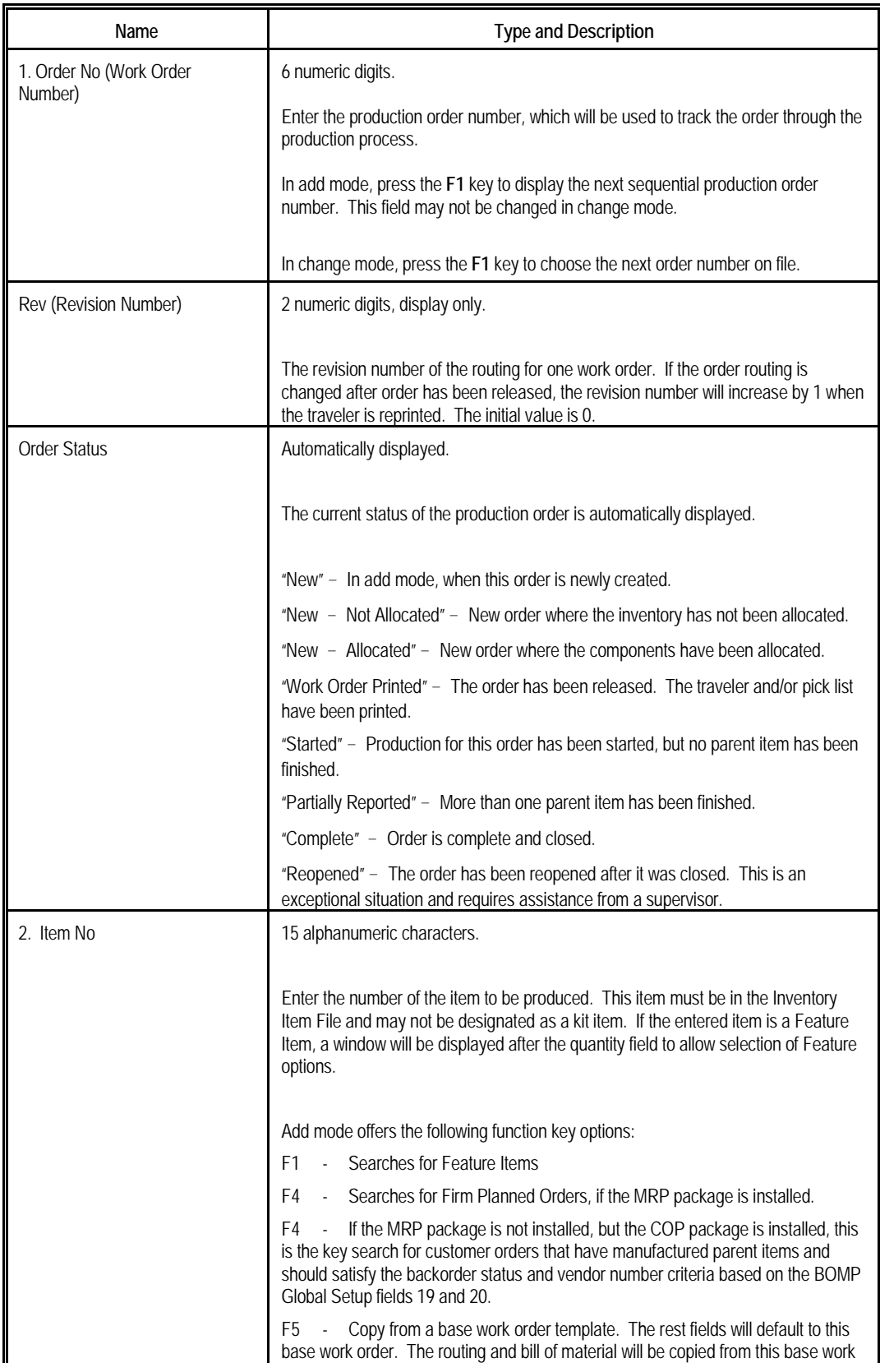

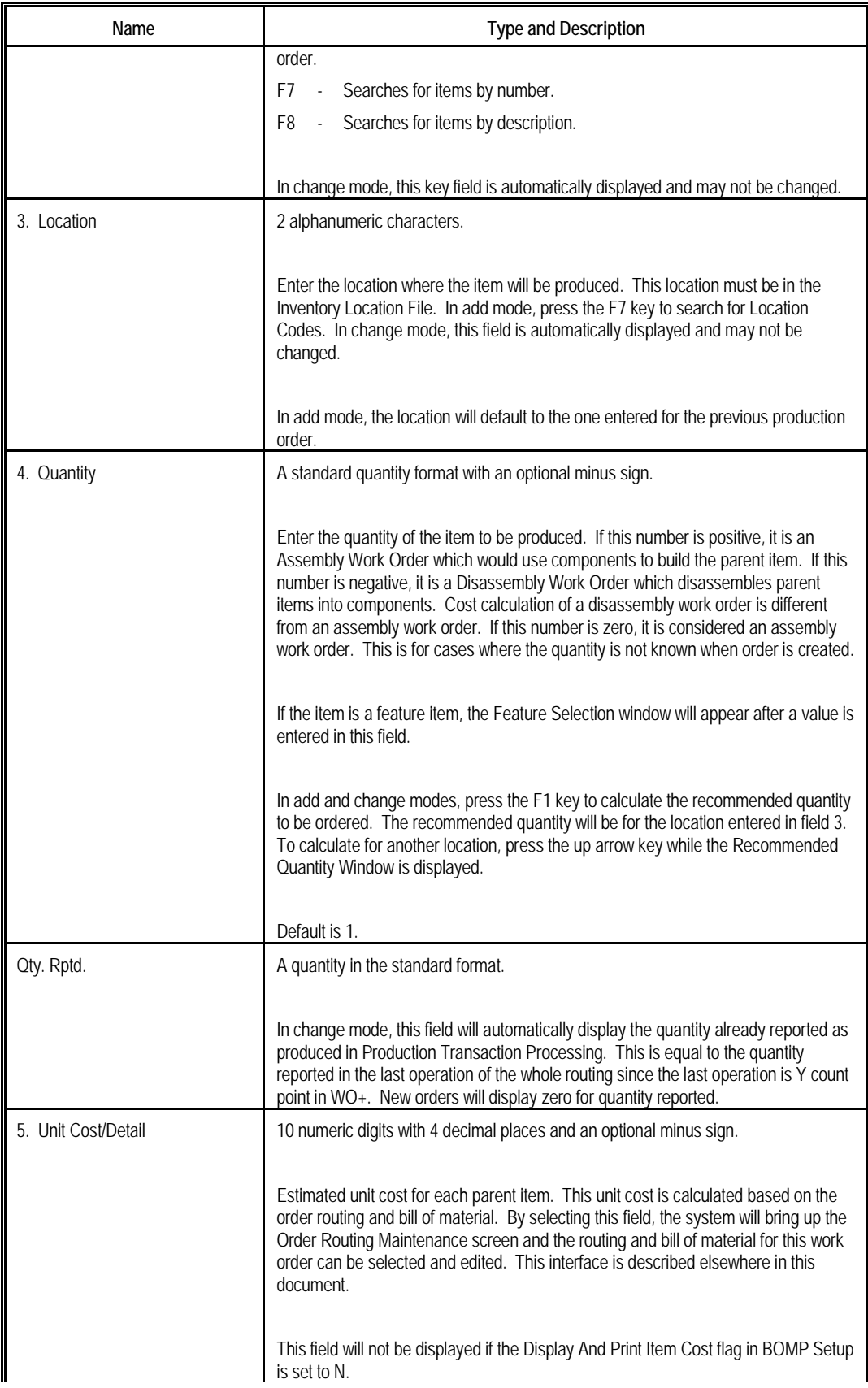

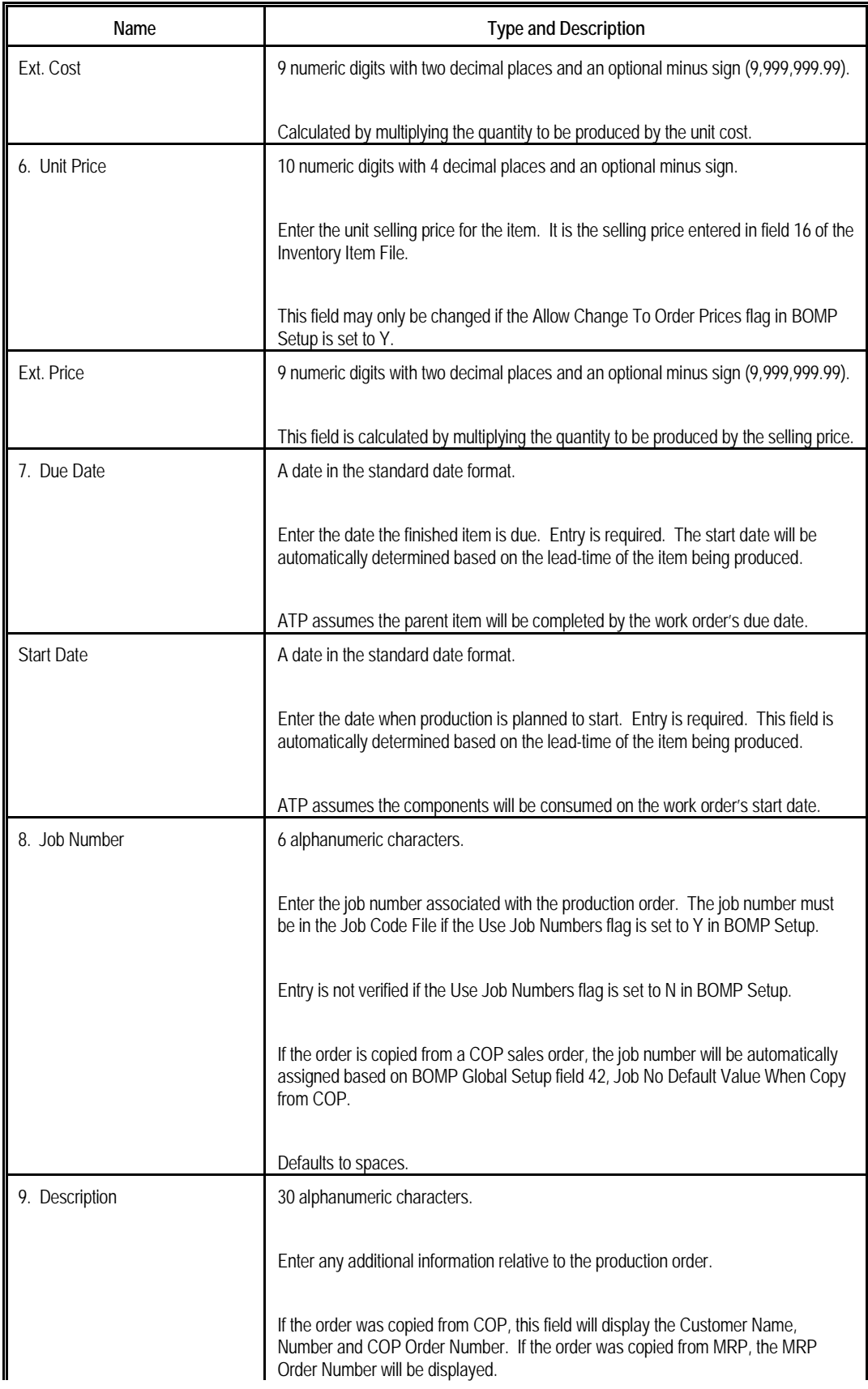

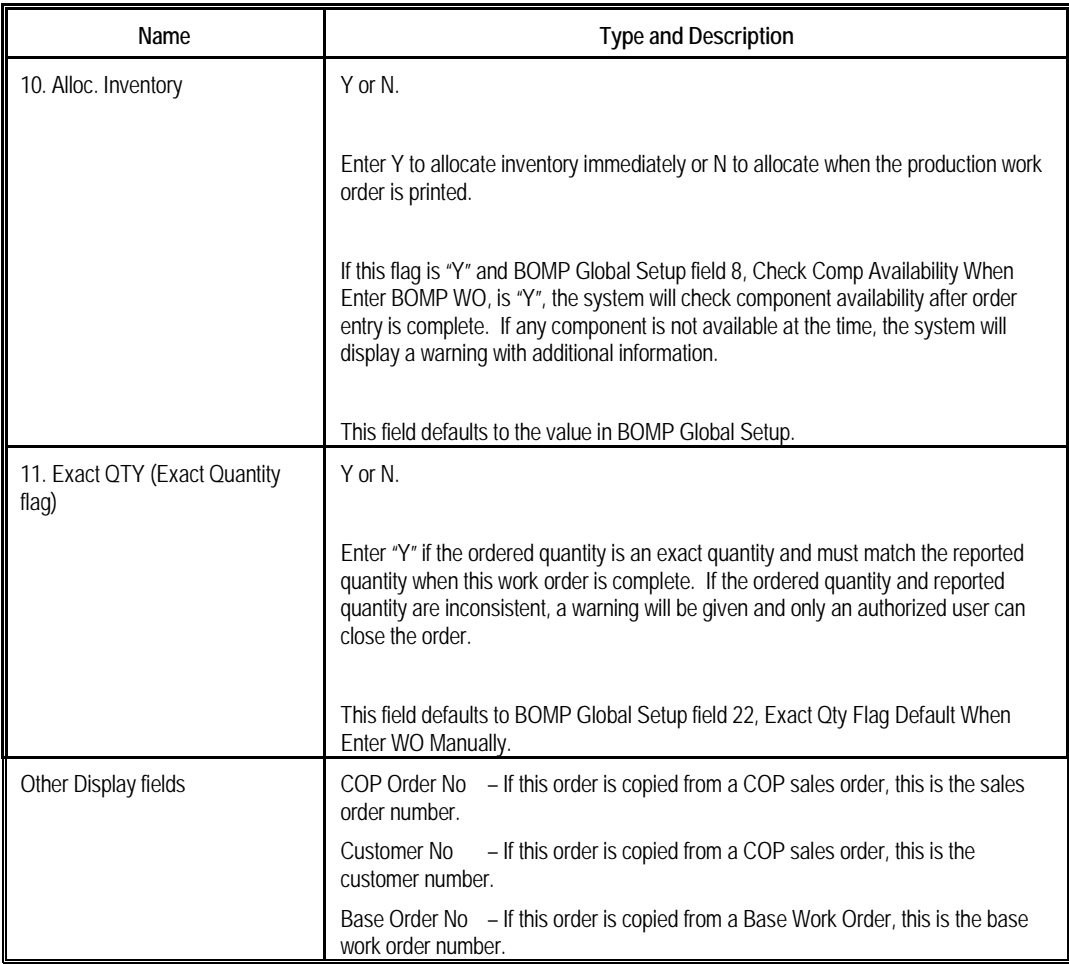

#### **Disassembly Work Order**

When the Order Quantity is less than zero, the system regards this work order as a disassembly order. There are several differences between an assembly order and a disassembly order.

- Disassembly work orders will not allocate components, adjust Quantity On Order for the parent item or create any ATP records.
- Disassembly work orders have no Work-In-Process amount.
- Since disassembly orders have no WIP amount, all components will always be reported in the last operation. All labor, overhead and outside process cost goes to the WIP Variance Account instead of the Finished Goods Account. The cost variance between the components and the parent item goes to the WIP Variance Account as well.
- Material cost is excluded when estimating the production cost of a disassembly order. The estimated cost only includes labor, overhead and the outside process cost.

#### **Reopen Work Order**

This feature is to reopen a closed work order. Reporting can continue for this work order and you can correct a misreported transaction. The order will need to be closed again. Reopening an order does not allocate components and ATP records are not created.

#### **Work Order Edit List**

The WO+ Order Edit List is superior to the Material Work Order Edit List in format and criteria. This report can be used to simply display work order data, compare work order routing and bill of material between standard and planned, or to compare them between planned and actual.

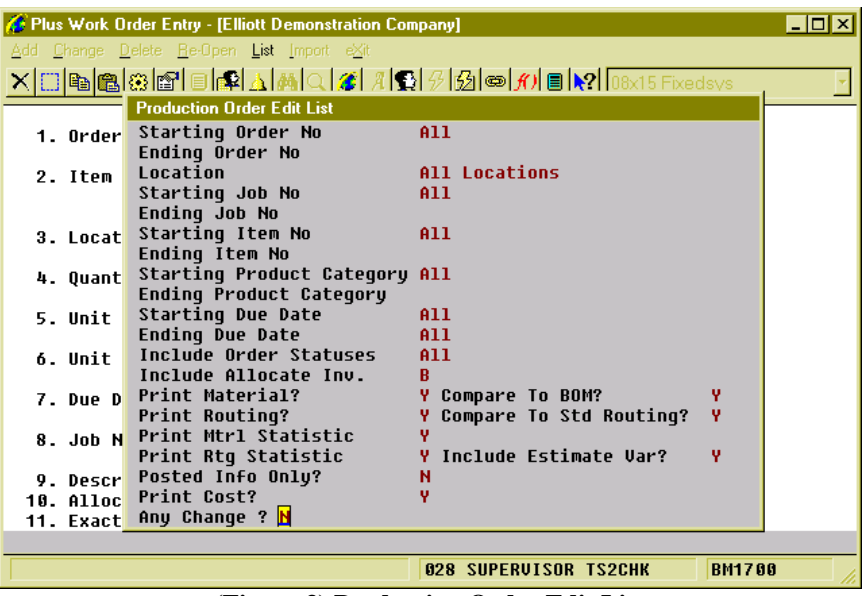

**(Figure 3) Production Order Edit List**

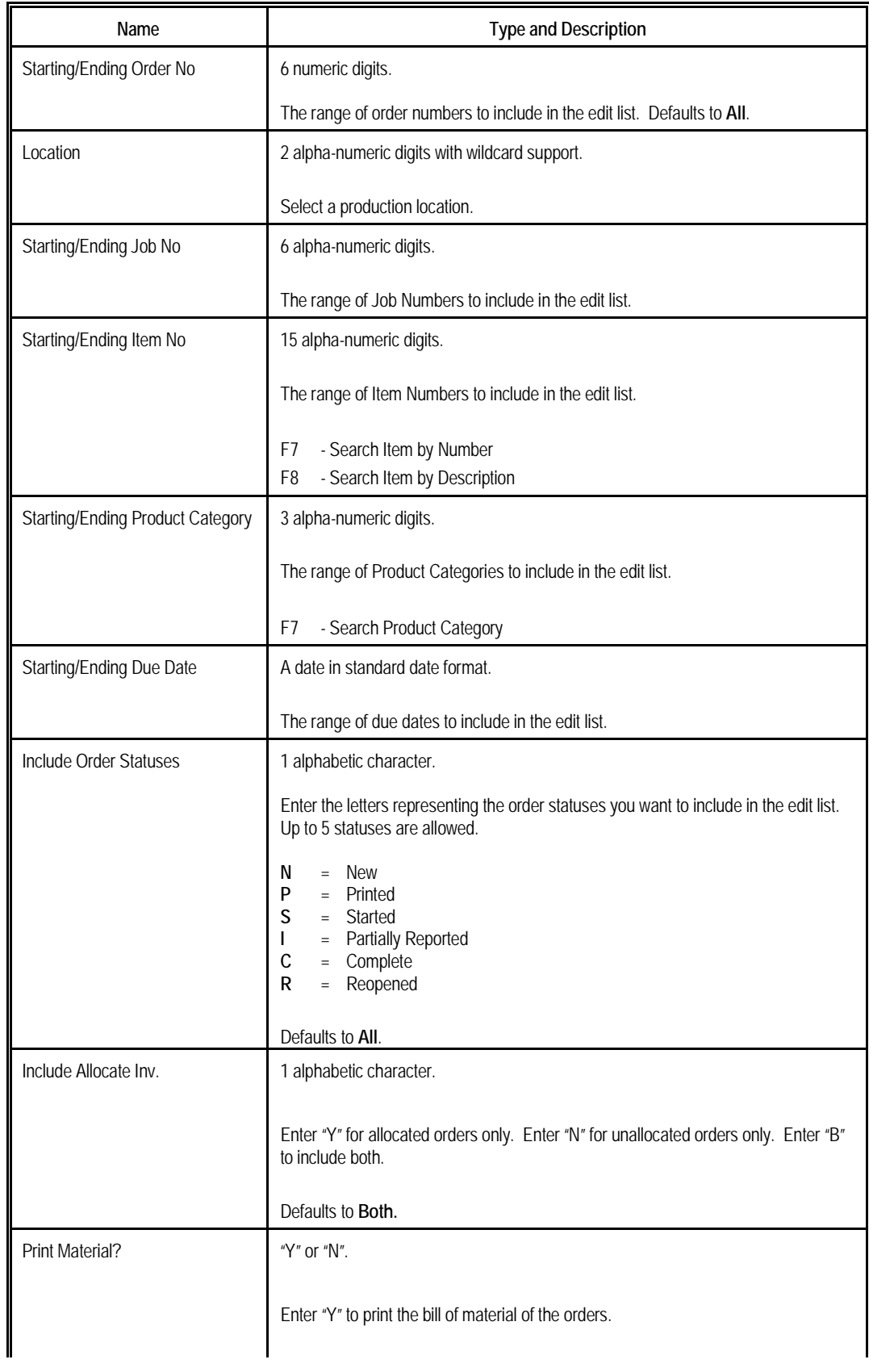

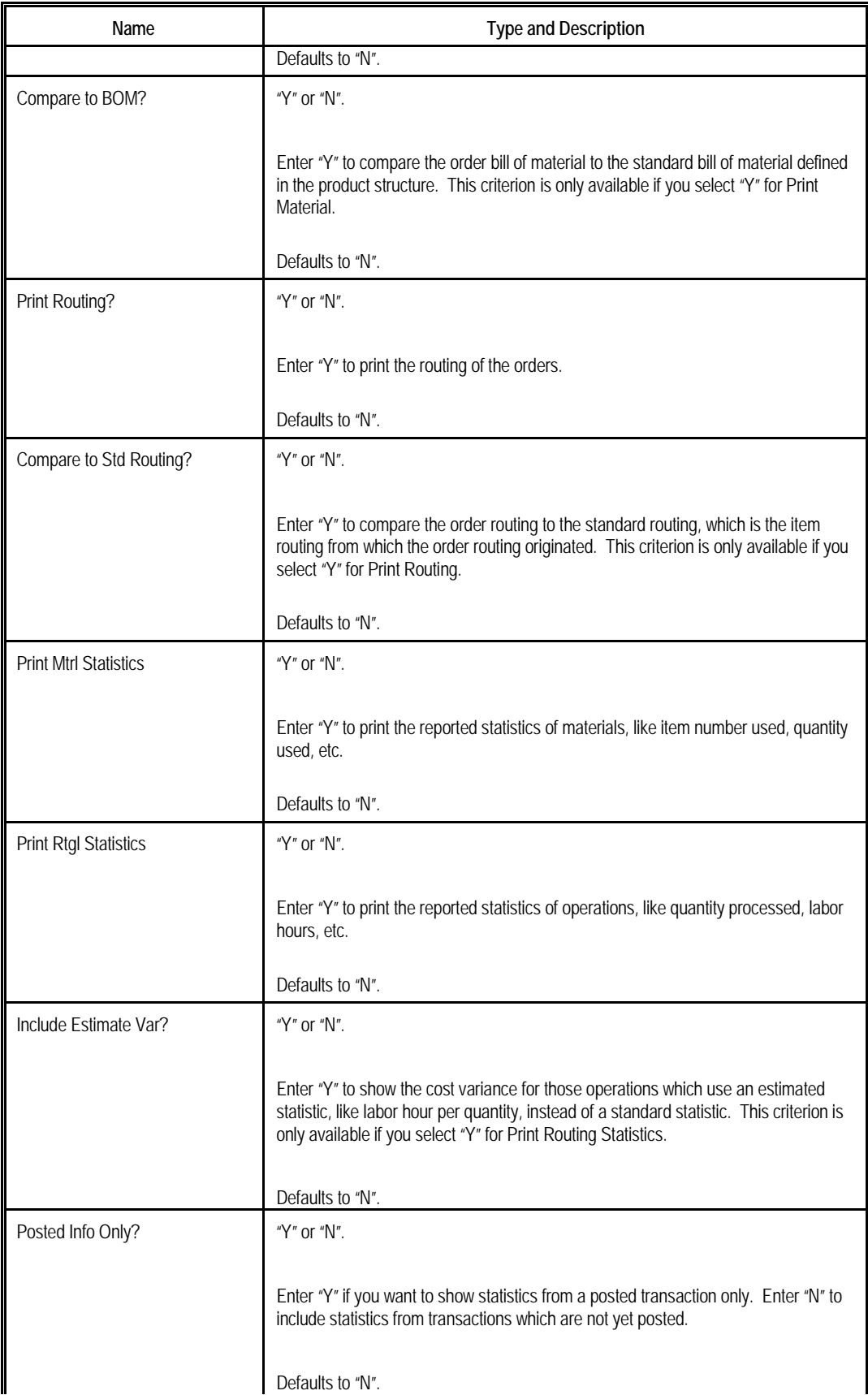

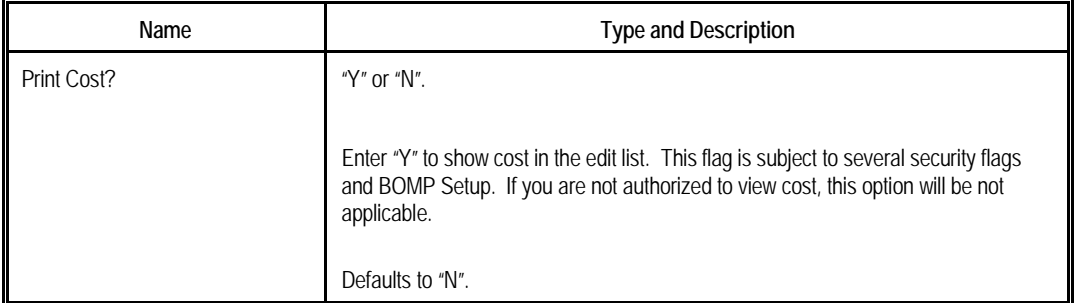

## <span id="page-13-0"></span>*Copy COP Orders into BOMP*

Copy a COP sales order directly to a BOMP work order if the work order is for one specific sales order. The work order will be associated with the sales order and it will be possible to drill down directly to the work order inquiry from sales order inquiry to monitor production progress. Also, you can analyze the production cost variance by customer if the work order is related to a customer.

There are two ways to copy COP orders to BOMP work orders, copy a single order or batch copy multiple orders. The first method was described in the previous Production Order Entry section and that interface can be used to press the F4 key at the Item Number field in add mode to list all the available sales order line items to copy. You can only copy one sales order at a time this way. The second method is to copy multiple sales orders into a BOMP work order through the "Copy COP Orders into BOMP" feature.

#### **How to Access:**

Main Menu  $\rightarrow$  Distribution  $\rightarrow$  Bill of Material Processor  $\rightarrow$  Processing  $\rightarrow$  Copy COP Orders into BOMP

| Copy COP Orders Into BOMP - [Elliott Demonstration Company] |                              | $\Box$ D $\bm{x}$ |
|-------------------------------------------------------------|------------------------------|-------------------|
| Copy exit<br><u>X</u> Q®®®®®®∆®∆®Q <i>ZX</i> ,19,0 <i>0</i> |                              |                   |
|                                                             |                              |                   |
|                                                             |                              |                   |
|                                                             |                              |                   |
| 1. Starting COP Order No                                    | A11                          |                   |
| 2. Ending COP Order No                                      |                              |                   |
| 3. Request Date Cutoff                                      | 09/30/10                     |                   |
| 4. Allocate Inventory                                       | Y                            |                   |
| 5. Copy to WO Type                                          | P                            |                   |
|                                                             |                              |                   |
|                                                             |                              |                   |
| Field Number ? <mark>L</mark>                               |                              |                   |
| NETcellent System, Inc.                                     | <b>028 SUPERVISOR TS2CHK</b> | <b>BM26S1A</b>    |

**(Figure 4) Copy COP Orders into BOMP**

There are some restrictions for this feature.

- You cannot use this feature if you are using the MRP package in Elliott, but you can copy a plan order in MRP into BOMP.
- If BOMP Global Setup field 1, Copy Regular Order To BOMP, is set to "N", the system will only allow you to copy sales orders for feature items into BOMP.
- BOMP Global Setup fields 19, Copy Reg Mfg Item WO from COP Base on Qty BO, and 20, Copy Mfg Item From COP For This Vendor Only, limit which sales order line items can be copied.

• If the routing number is not specified in COP order, this program will always use **Default Item Routing** defined in the Item Master file to create new work orders. If you want to use an alternative, you need to use Production Order Entry to copy COP orders.

#### **Field Descriptions**

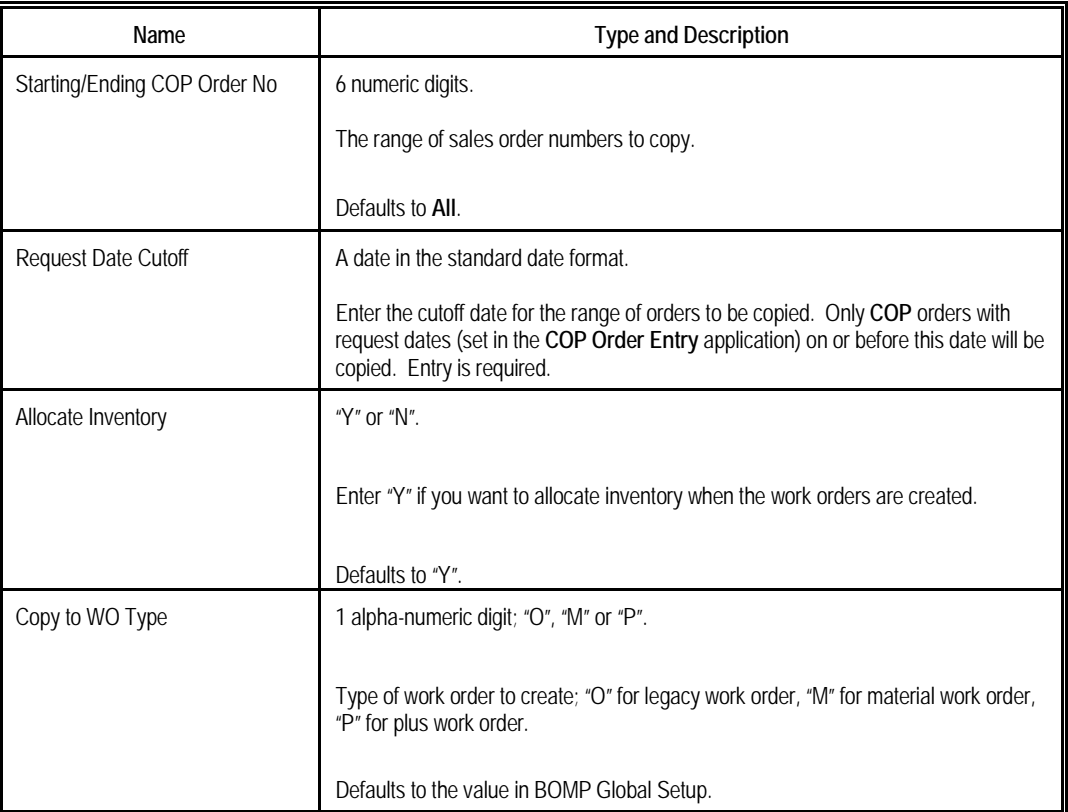

### <span id="page-15-0"></span>**Customize Manufactured Item in COP Order Entry**

When the system copies a COP order to BOMP plus work order, if nothing is customized, the system will use default routing and default bill of material to create the new work order. However, just like feature item, the system allows you to customize the bill of material in COP line item screen, or even routing. The system will use this customization to create work orders instead of using the default setup.

|                                  | <b>Order Entry - [Elliott Demonstration Company]</b>                                                                                                    |                |                    | $\Box$ olxi                   |
|----------------------------------|----------------------------------------------------------------------------------------------------|----------------|--------------------|-------------------------------|
|                                  | Add Change Delete List print-Order-ack print-order-Quote eXit                                                                                                    |                |                    |                               |
| $\times$ $\Box$ he c $\otimes$ o | $\Box[\mathcal{B}] \triangle [\mathcal{B}] \triangle [\mathcal{A}] \triangle [\mathcal{B}] \triangle \exists [\mathcal{B}] \Leftrightarrow \mathcal{H} \triangle \mathcal{B} \triangle \mathcal{B}$ |                |                    |                               |
| Order: 2113                      | Order<br>Type:                                                                                                    | Order Totals:  | 0 Lines<br>On Hand | 17.00                         |
| Cust: 001400                     | Qtu:                                                                                                    |                | Avail.             | $151.00 -$                    |
| Metal City Inc.                  | Amt:                                                                                                    |                | 0.00               | <b>Backorderable: Y EA</b>    |
| Item                             | Description                                                                                                    |                |                    |                               |
| <b>DRIVE-SHAFT</b><br>UM: EA     | Universal Joint Drive Shaft                                                                                                    |                | 10.00 B/0          |                               |
| 2. Otu Ordered                   | EA 10.00                                                                                                    | Exceeds Avail  | 9. User Def Cd     |                               |
| 3. Qtu To Ship                   | EA 0.00                                                                                                    |                | 10. Request Date   |                               |
| 4. Unit Price                    | EA 800                                                                                                    |                | 11. Promise Date   |                               |
| 5. Discount                      |                                                                                                    |                | 12. Vendor No.     |                               |
| 6. Unit Cost                     | EA 747.5413                                                                                                    |                |                    |                               |
|                                  | 7. Product Cate FG Finished GPC                                                                                                    |                |                    |                               |
| 8. Comm Pct/Amt                  | 0.00                                                                                                    |                | $Ext$ Price =      | 8.88                          |
| Item                             | Description                                                                                                    |                |                    | Qtu Ordered UM Extended Price |
|                                  |                                                                                                    |                |                    |                               |
|                                  |                                                                                                    |                |                    |                               |
|                                  |                                                                                                    |                |                    |                               |
|                                  |                                                                                                    |                |                    |                               |
|                                  | F1=ItemInvHist F2=CustInvHist F3=Not To BO F4=Custom Prod Stru F7=Dspl Prc                                                                                                    |                |                    |                               |
|                                  |                                                                                                    |                |                    |                               |
| NETcellent System, Inc.          |                                                                                                    | <b>010 CHK</b> | <b>TS2CHK</b>      | <b>CP 0100</b>                |
|                                  | (Figure 5) Customized Monufacture Item in COD Order I ine Item sensor                                                                                                    |                |                    |                               |

**(Figure 5) Customized Manufacture Item in COP Order Line Item screen**

To enable the feature to customize bill of material for a normal manufactured item, you need to turn on field 22, Customize WO Structure in COP, in COP Order Line Item Global Setup<sup>[1](#page-15-1)</sup>. The F4 Key is available in the Unit Price field in the COP Order Line Item screen. This will bring up a screen for you to add, change and delete components of the parent item.

To select routing in the COP Order Line Item screen, turn on field 26, Customize Routing for Feature/Mfg Item, in COP Order Line Item Global Setup. In order to grant this privilege to certain Elliott users, turn on the "Allow User to Use BOMP Plus Work Order" flag in Security Setup<sup>[2](#page-15-2)</sup>. With proper setup, operators can press the F4 Key in the Unit Price field in COP Order Line Item screen. The system will ask "Do you want to choose a routing?" and by selecting "Yes" you are able to choose and customize a routing. You can still customize the bill of material if you select "No".

Either way, the system will use the specified routing or bill of material while copying the COP order to BOMP work order.

<span id="page-15-2"></span><span id="page-15-1"></span><sup>&</sup>lt;sup>1</sup> Main Menu  $\rightarrow$  Util-Setup  $\rightarrow$  Global Setup  $\rightarrow$  COP-Func  $\rightarrow$  Order Line Item Screen <sup>2</sup> Main Menu  $\rightarrow$  Util\_Setup  $\rightarrow$  Password Setup  $\rightarrow$  Global Security  $\rightarrow$  User Global Security

## <span id="page-16-0"></span>*Work Order Import*

This feature will allow you to edit work order data in a CSV format through Excel and import this file to system. It can be used to create new work orders or modify existing ones.

#### **How to Access:**

Main Menu  $\rightarrow$  Distribution  $\rightarrow$  Bill of Material Processor  $\rightarrow$  Processing  $\rightarrow$  Production Order Entry → Process → Plus Work Order → Import

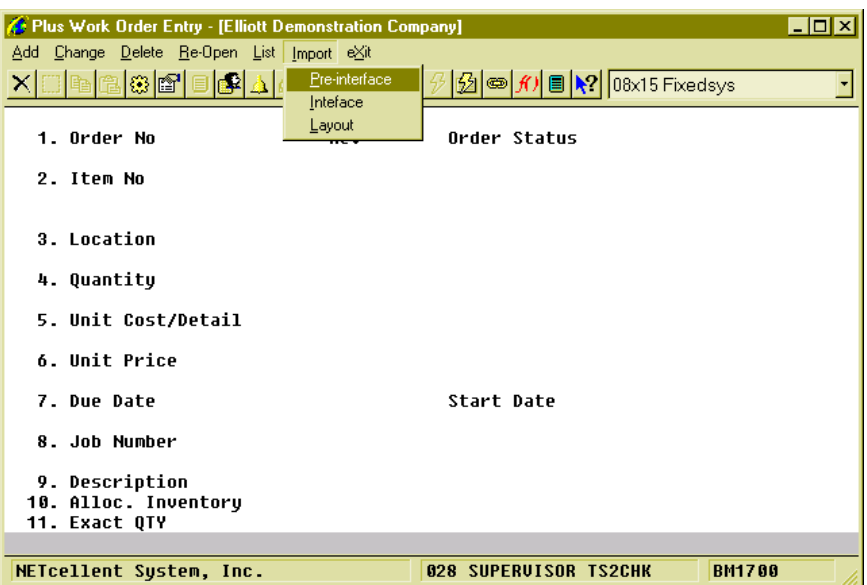

**(Figure 6) Work Order Import under Production Order Entry**

| Plus Work Order Import          |           |
|---------------------------------|-----------|
| Import Interface:               |           |
| CSU File Name:                  |           |
| TEST1.CSU                       |           |
| Import File With Header Row ? Y |           |
| Update Mode                     |           |
| Default Job No                  | (Default) |
| Default To Allocate Inventory   | (Default) |
| Default Exact Otu Flag          | (Default) |
| Any Change ? N                  |           |

**(Figure 7) Work Order Import Criteria**

### **Field Descriptions**

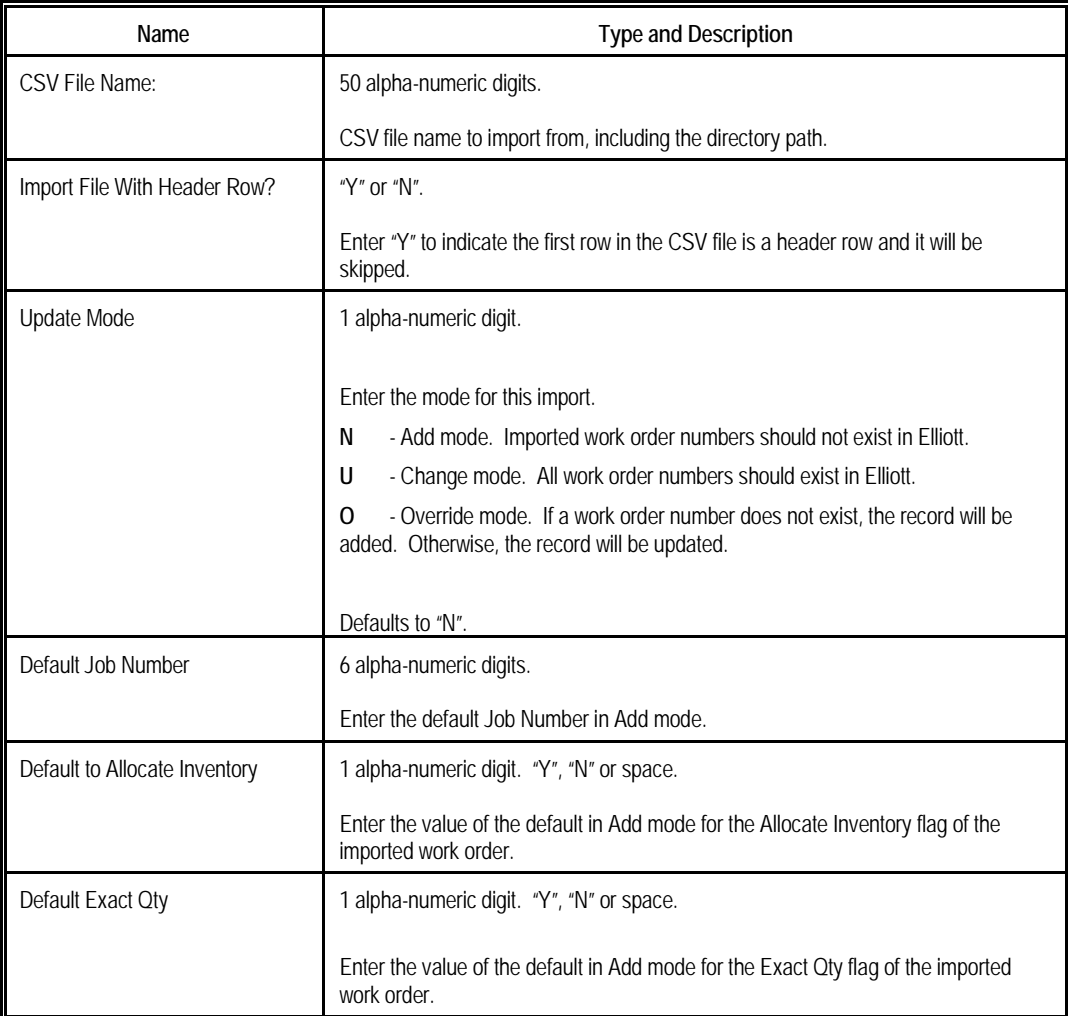

### **Required Fields**

| <b>Plus Work Order Import CSV Layout</b> |
|------------------------------------------|
| Work Order Import CSV Layout             |
| A) Order No                              |
| B) Item No                               |
| C) Location                              |
| D) Quantity                              |
| E) Start Date                            |
| F) Due Date                              |
| G) Job No                                |
| H) Description                           |
| I) Allocate Inventory Flaq               |
| J) Exact Qtu Flaq                        |
| K) Copy From Base WO#                    |
|                                          |
| Press Anu Keu To Exit                    |

**(Figure 8) Work Order Import Layout**

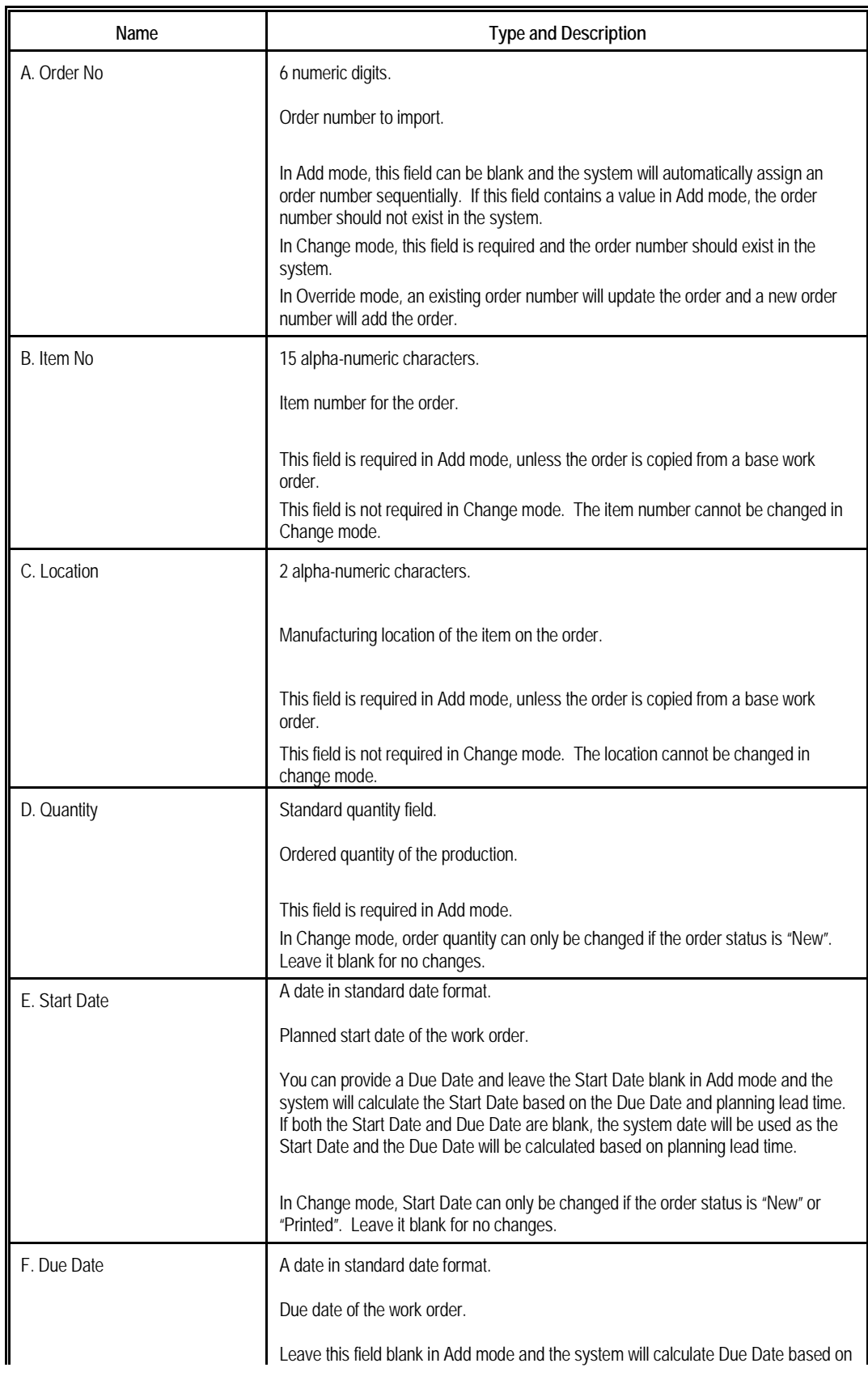

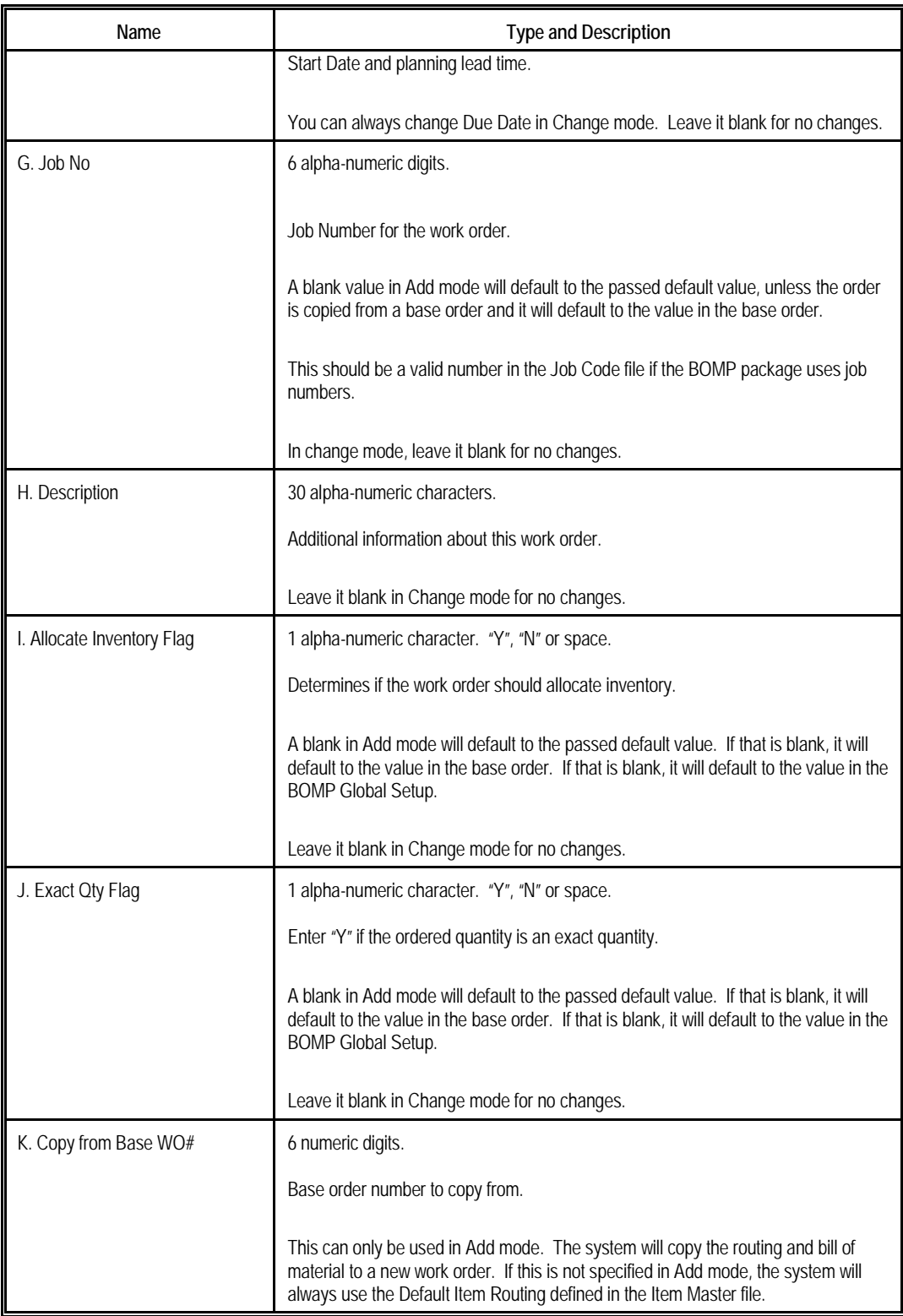

This feature is for the following situations:

- Massively create work orders after scheduling or planning.
- Massively update the planning start date and due date of work orders.
- Massively allocate or de-allocate inventory for work orders.

## <span id="page-20-0"></span>**Chapter 3: Release Work Order**

After work orders are created, a physical copy of the work order can be released to the production department about what to produce and how to produce it. Once this physical copy is printed, the system will regard the work order as released and the order status will be changed to Printed. This physical copy can be batch printed by the **Print Production Work Orders** application.

The **Traveler** and **Pick List** can be printed through **Print Production Work Orders**. The **Traveler** contains all the basic information about the order, the routing and in which operation the materials are used. This document can be passed from one operator to another in the production department, hence named Traveler. Printing the Traveler will update the work order status to Printed and the order is considered released. An operator can use information on it to report production, including scanning barcodes of the order number and operation numbers that may be printed on the form. On the other hand, the **Pick List** contains the item number and quantity of the components in use for this work order. It can be used to collect materials from the warehouse.

Once orders are released, the system will update several things:

- The order status will be changed from New to Printed.
- Inventory for components will be allocated if they were not allocated in a previous step.
- If Multi-Bin is configured to use Transfer Tickets, the system will create a transfer batch for all components.
- If the routing was modified after the order was released in a previous step, the system will increase revision number of the work order.

Some restrictions will apply to a released order:

- Some order information cannot be changed, like order quantity and planning start date.
- The bill of material for this work order cannot be changed.
- The system will prevent operators from reporting on the work order until the Traveler is reprinted if a change is made to the routing and the BOMP Global Setup field 47, Enforce +WO Revision Control, is set to "Y".

If a change needs to be made after an order is released, you can **Void** the work order and the order status will be changed back to New.

It is not necessary to print these copies before production.

#### **How to Access:**

Main Menu  $\rightarrow$  Distribution  $\rightarrow$  Bill of Material Processor  $\rightarrow$  Processing  $\rightarrow$  Print Production Work Orders  $\rightarrow$  Print  $\rightarrow$  Plus Work Order  $\rightarrow$  Print

|                                                                                                    | $\blacksquare$ d $\blacksquare$<br>Print Plus Production Work Orders - [Elliott Demonstration Company]                                 |
|----------------------------------------------------------------------------------------------------|----------------------------------------------------------------------------------------------------|
| <u>Print V</u> oid e⊠it<br>print Work order<br>print Changed traveler<br>print Duplicate work order | $ \mathcal{L} \mathcal{A} \mathbf{Q} \mathcal{D} \mathcal{B} $ or $ \mathcal{H} $ $ \mathbf{R} $ $ 0$ 8x15 Fixedsys<br>$R \Delta $ and |
|                                                                                                    | 1. Location<br>2. Starting Order No                                                                                                    |
|                                                                                                    | <b>3. Ending Order No</b><br>4. Start Date Cutoff                                                                                      |
|                                                                                                    | 5. No Of Luls To Explode ?                                                                                                    |
|                                                                                                    |                                                                                                    |
|                                                                                                    |                                                                                                    |
| NETcellent System, Inc.                                                                             | <b>028 SUPERVISOR TS2CHK</b><br><b>BM2000</b>                                                                                          |

**(Figure 9) Print Production Work Order**

There are three options under the Print menu:

- **Print Work Order** To print newly created work orders.
- **Print Changed Traveler** If the routing was updated after the order was released, the operator can reprint the Traveler. The order revision number will increase by one and the order will be unlocked if revision control is enforced. The old copy of the Traveler should be destroyed and the new version released to the production department.
- **Print Duplicate Work Order** A duplicate copy of the Traveler or Pick List can be printed after the order has been released.

#### **Field Description**

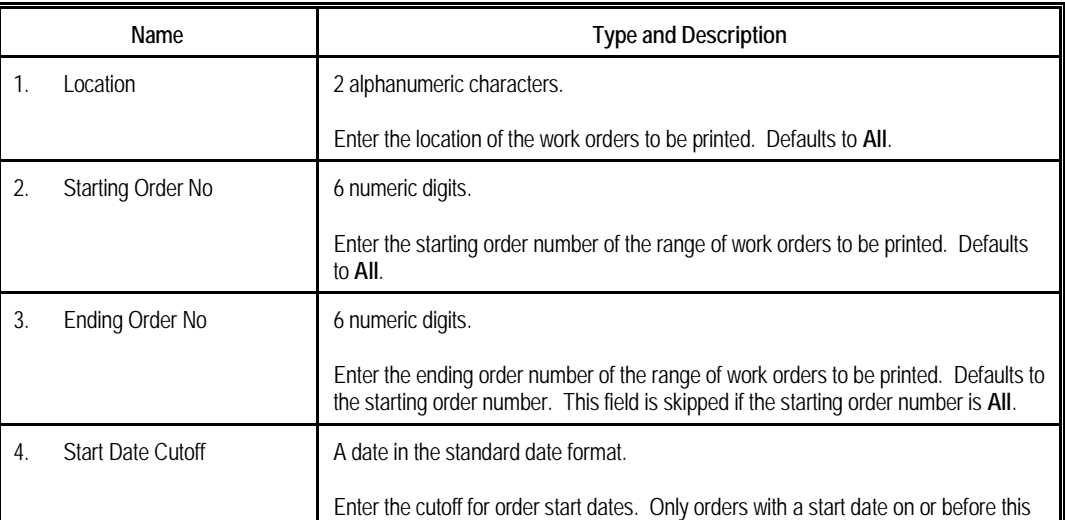

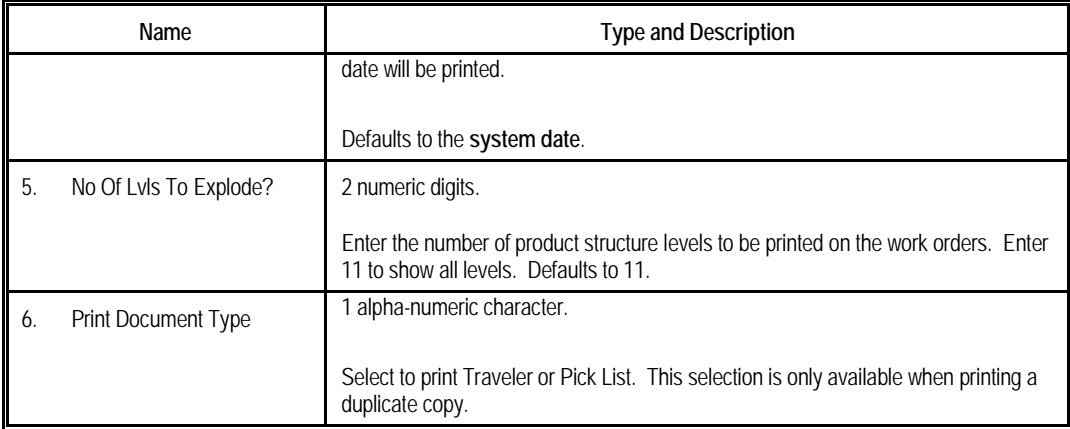

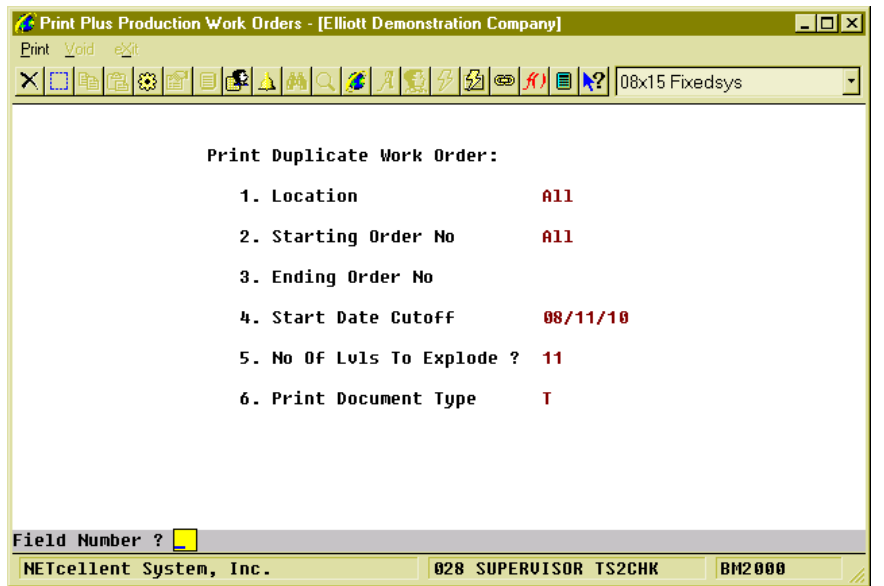

**(Figure 10) Print Duplicate Work Order**

#### **Void Work Order**

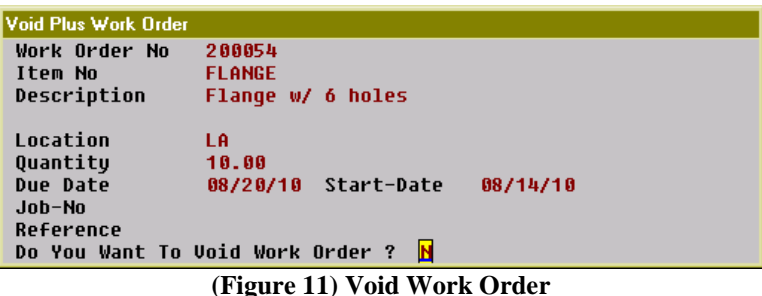

Operators can **Void the physical copy** of the work order through this feature so changes can be made to a released order. This can be found under the same menu in Print Production Work Order.

The following will take place if a work order is successfully voided:

- The order status will be changed from **Printed** to **New**. The inventory for the components will remain allocated.
- If the Transfer Ticket feature in the Multi-Bin Add-on is in use, the system will attempt to remove the transfer batch. However, if the Transfer Ticket has been printed, you will need to destroy the ticket manually.
- The work order WILL NOT be deleted. You can further edit the order or remove it in the Production Order Entry screen.

Once the production for this work order is started, partially reported or completed, the order can no longer be voided.

## <span id="page-24-0"></span>**Chapter 4: Barcode Preparation**

We recommend preparing barcodes before starting production to make the process more efficient. Barcode scanning is a powerful and easy-to-implement data entry solution. Instead of typing letter-by-letter, operators can input a long string of data like an Operator ID, Product Number or Order Number through a single scan of a printed barcode. This not only alleviates the data entry burden, but eliminates mistyping errors. In WO+, most of the time-clock interfaces are designed for scanning. To benefit from this, you will need to prepare scanners and barcodes.

We used the Symbol Cobra LS 2208 Laser Scanner for in-house testing. It requires only an USB interface, but you can use any scanner capable of reading the barcodes created.

There are many barcode symbologies. One of the most commonly used is **Code 128[3](#page-24-1) ,** which can encode 128 characters into one high-density barcode. You can choose a different symbology as long as the scanner can read it. In WO+, some fields work well as a barcode, like **Operator ID**, **Order Number**, **Routing Operation Number** and **Special Operation Number**.

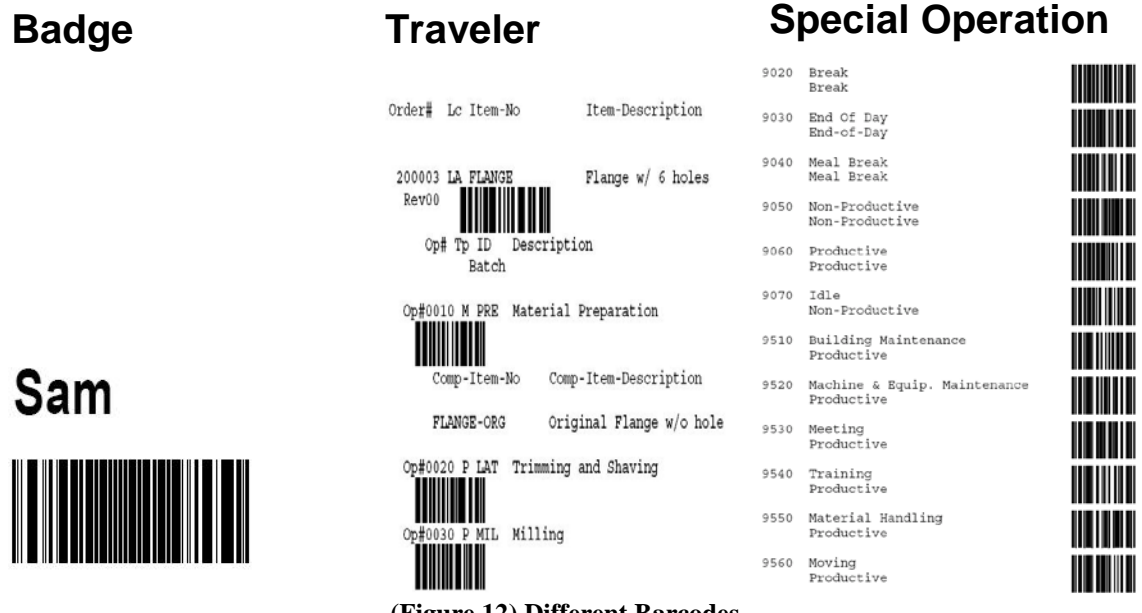

**(Figure 12) Different Barcodes** 

There are several ways to create barcodes:

- You can use a barcode printing application like Bartender, which allows you to edit the layout and create barcodes in batches.
- There are some [font-based solutions](http://sourceforge.net/projects/openbarcodes/files/openbarcodes/openbarcodes.zip) which require an application like Excel or Word to create the barcode.
- We have discovered a [free online barcode generator.](http://www.morovia.com/free-online-barcode-generator/)
- In Elliott, you can print barcodes on a report by selecting a Form Template by following these instructions:

<span id="page-24-1"></span><sup>&</sup>lt;sup>3</sup> [Code 128 on wikipedia](http://en.wikipedia.org/wiki/Code_128)

- o Bring up the Print Options window by printing a report, like the Special Operation Edit List. Be sure the Destination selection is Printer and click the Option button in the right bottom corner. The system will bring up the Appearance Options screen (Figure 12).
- o In Appearance Options, click on Form Template, select a template with a barcode description and click OK. Click OK in the Print Options screen to printing. The result should be similar to Figure 11.
- o If a template is unavailable under Form Template (only "00 No Form" is available), you can create new templates or import one from the template files. Several templates can be found in the [*\$Elliott\_Directory\$\forms*] directory (ex. *C:\Elliott\forms*). **BMSPCLST.F01** is for the Special Operation Edit List, **BM20P3.F01** is for the Pick List, **BM20P3T.F01** and **BM20P3T.F02** are for the Traveler. To import these files, click the "New Form…" button on the Appearance Options screen and click OK in the next screen. This will bring up the Elliott Laser Form Designer (Figure 13). Click the "Import…" button and select template files to import. You can import any template in any print program.

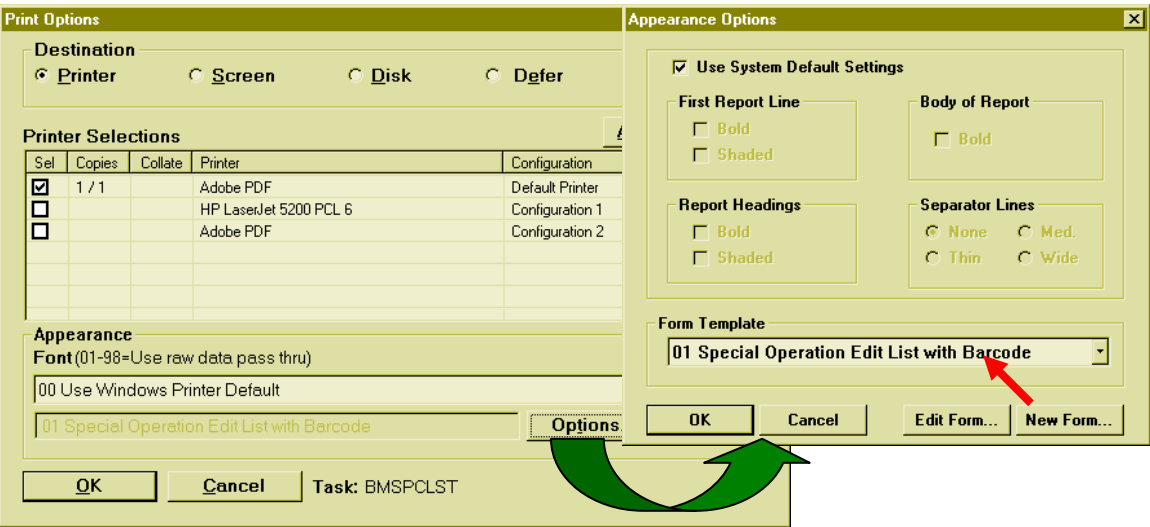

**(Figure 13) Select Form Template while printing**

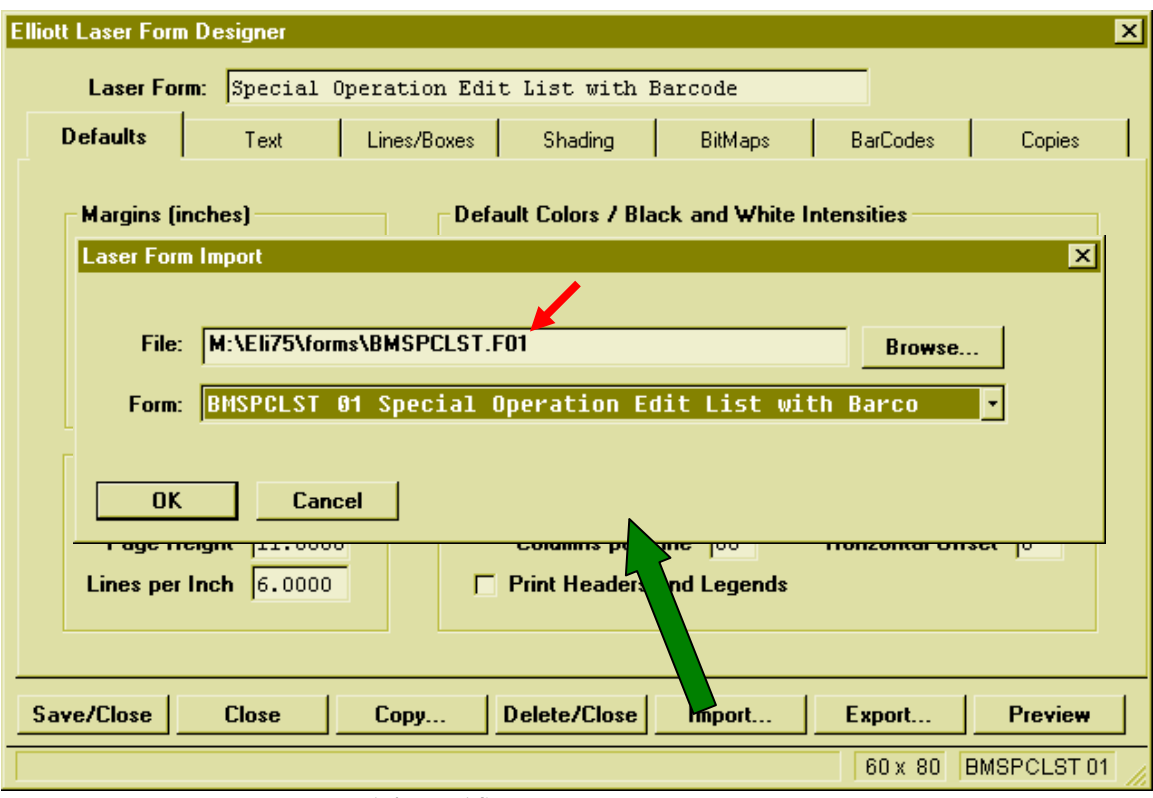

**(Figure 14) Import a Form Template**

To create a **badge** for an Operator, the badge is a combination of the Operator ID and the password so both will be entered in one scan. The Operator ID (10 characters) and password (30 characters) will need to be concatenated into one string (40 characters) and this will be used to create the barcode.

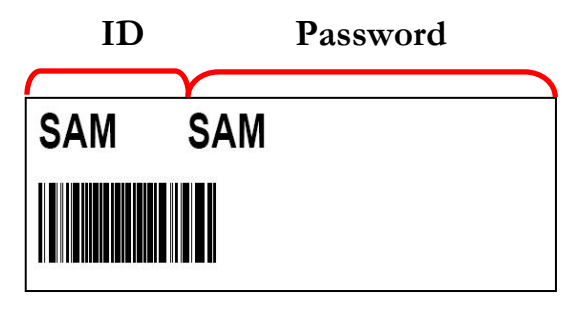

**(Figure 15) Badge Format**

You can have Travelers with barcodes of the order numbers and operation numbers, Pick Lists with the order numbers and item numbers barcoded, a Special Operation List with operation numbers in barcode and badges with the operator's ID and password in a barcode. These are sufficient to use most of the interfaces in Work Order Plus, although a barcode is not required.

## <span id="page-27-0"></span>**Chapter 5: Report for Production**

One way WO+ is superior to Material Work Order is that it will collect labor. Labor hours can be manually entered for each work order, but WO+ provides a time clock system that combines this function with production reporting. Operators can use one interface to clock in, clock out and report production. The system will gather information automatically and calculate the production costs for each work order.

WO+ categorizes labor time into two different types: **Direct Labor** and **Shared Labor**. **Direct Labor** is labor from operators who are directly responsible to the work order. These are usually foremen or group leaders that hold a copy of the Traveler and use it to report the starting and ending of the production. On the other hand, **Shared Labor** is labor from operators who are not directly in charge of the work order. They may work in a work center or department and perform an assigned task. This may be assembly line workers or a department manager monitoring every machine in a department. They will not report anything about work orders. So, Direct Labor workers will need to enter an order number to report labor, but Shared Labor workers do not.

WO+ provides an interface for each type of labor, so there will be less confusion for an operator about the functionality. These interfaces are:

- **Work Order Production** For direct labor to report time as well as report production.
- **Work Center Time Clock** For shared labor to clock in to or clock out from a work center.
- **Department Time Clock** For shared labor to clock in to or clock out from a department.
- **General Time Clock** For anyone to clock in or clock out from the company. Time gathered from this interface is not related to any production. This can be used for office employees or any other worker.

## <span id="page-28-0"></span>*Work Order Production*

#### **How to Access:**

Main Menu  $\rightarrow$  Distribution  $\rightarrow$  Bill of Material Processor  $\rightarrow$  Maintenance  $\rightarrow$  Work Order Production

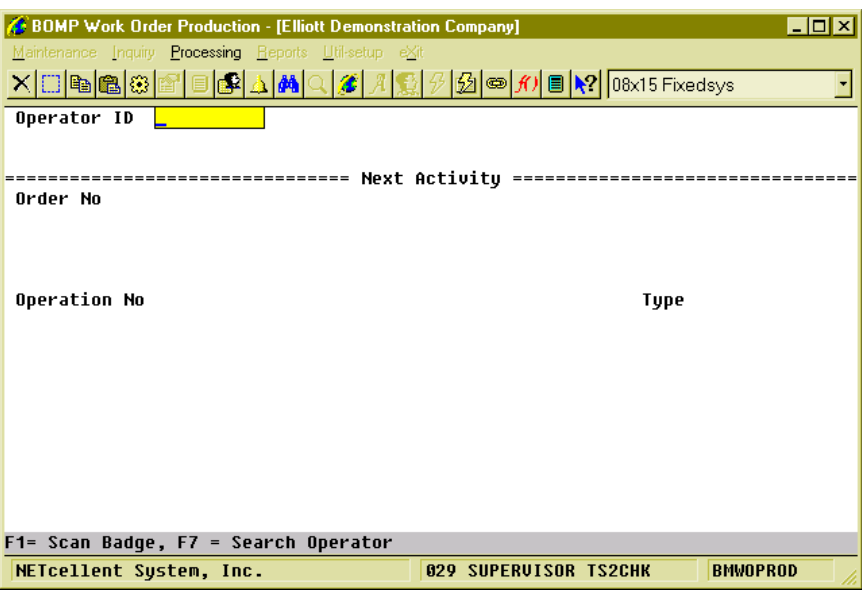

**(Figure 16) Work Order Production, Typing Mode**

This is the Time Clock Interface for Work Order Reporting. It is for workers who report when production starts and when production ends. When production ends, the system will ask for the production result of how many pieces are completed. It will collect labor time from these workers and add it to work orders as direct labor. There are only 3 stages in this screen:

- In the first stage, the operator needs to enter the Operator ID and password, which can be entered by scanning a badge.
- In the second stage, the operator needs to report the function, like progress on a work order or a special operation like a break.
- In the third stage, the operator needs to report how many pieces were finished for the production if working on a work order.
- Based on the BOMP Global Setup, control will return to the first stage or second stage.

The operator always needs to enter the activity. The system will determine if this ends an operation and prompt for additional information if necessary. At the end of the day, the operator needs to "start" a special operation, End of Day, to log off.

### <span id="page-29-0"></span>**First Stage – Sign in**

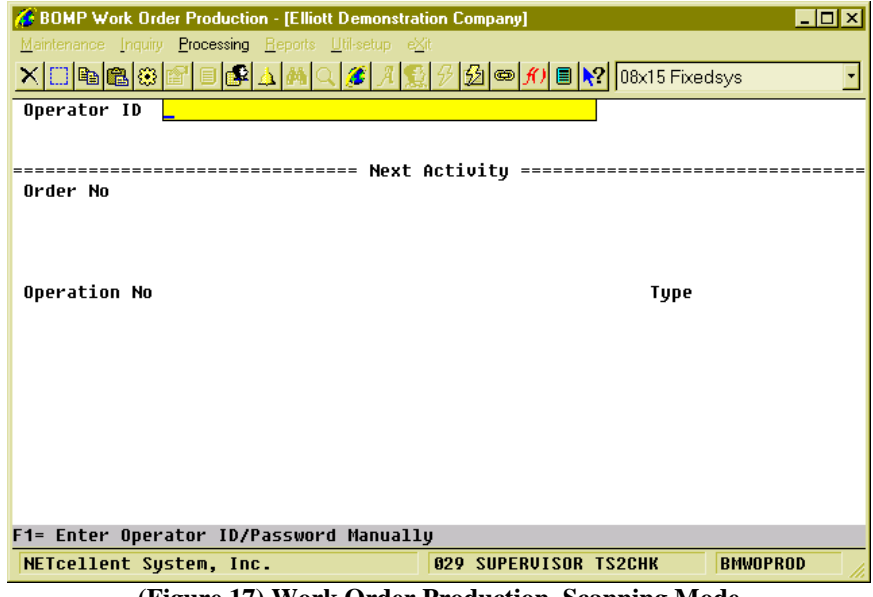

**(Figure 17) Work Order Production, Scanning Mode**

The operator must first enter an Operator ID and password. To manually type the data, you must enter the Operator ID, press Enter, type the password and press Enter again. On the other hand, you can scan the barcode on a badge. Press the **F1 Key** to toggle between scanning mode and manual mode. The barcode scanning mode will prompt for a much longer string to allow for both fields. After successfully authenticated, the system will display on the top 3 lines information about the operator and what this operator is currently doing.

The operator can currently log off the system, work on a production, work in a work center, or perform a special operation like a break. The system will display different details for different activities.

On the right side of the third line is a two decimal number (in figure 17 it is 0.89). This is the elapsed time of the current activity in hours.

The system will prompt for the order number after the first stage.

#### <span id="page-30-0"></span>**Second Stage – Next Activity**

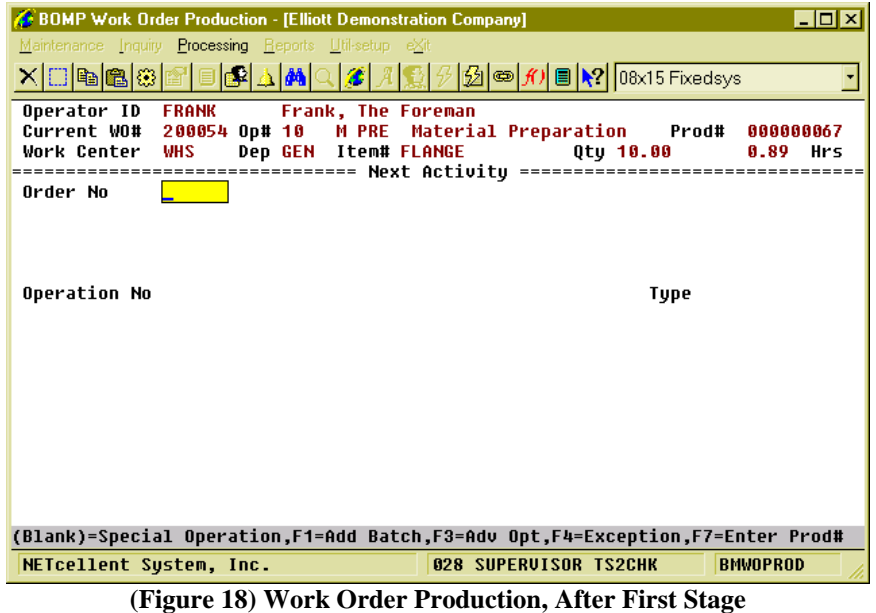

In the second stage, the operator can report what to do next. This can be to start a new production, resume a suspended production, report for a current production, start a break, go to a meeting or log off from the system at the end of the day. Each activity is defined as an operation in WO+ and each operation has its own number. These are the numbers that are entered in the second stage. They can be scanned if a barcode is provided for these numbers.

There are two operation types for different activities, Order Operation and Special Operation. Order Operations are those defined in the routing of work orders and are used for production activities. The work order number and order operations must be entered. Special Operations are for activities other than production related. Special Operations can represent a break, a meal break, a log off or other purpose. So to report production related activity, use the Order Operation and the operations listed on the Traveler. Otherwise, use a Special Operation. Figures 18 and 19 show the screens after entering an Order Operation or Special Operation respectively.

|                                           | <b>BOMP Work Order Production - [Elliott Demonstration Company]</b>          |                                            |                              |                   | $\Box$ olx                    |
|-------------------------------------------|------------------------------------------------------------------------------|--------------------------------------------|------------------------------|-------------------|-------------------------------|
|                                           | Maintenance Inquiry Processing Reports Util-setup eXit                       |                                            |                              |                   |                               |
|                                           | <u>X □●●◎『■●●△▲△△■△●●△△●△△■△●●△●△</u>                                        |                                            |                              |                   |                               |
| Operator ID<br>Current WO#<br>Work Center | <b>FRANK</b><br>200054 Op# 10 M PRE Material Preparation Prod#<br><b>WHS</b> | Frank, The Foreman<br>Dep GEN Item# FLANGE |                              | Otu 10.00         | 000000067<br>0.90<br>Hrs      |
| Order No                                  | 200054 Rev 00 Status: Partially Reporte                                      |                                            |                              |                   |                               |
|                                           | Item Number                                                                  | <b>FLANGE</b>                              |                              | Flange w/ 6 holes |                               |
|                                           | Due Date                                                                     | 88/20/10                                   |                              |                   |                               |
|                                           | Qty Ordered    10.00                                                         |                                            | Balance Qtu 6.00             |                   |                               |
|                                           | Otu Complete 4.00                                                            |                                            | Oty Scrapped 0.00            |                   |                               |
| Operation No 20                           |                                                                              | Trimming and Shaving                       |                              | ΙD                | <b>Type Production</b><br>LAT |
| Work Center                               | LAT                                                                          | <b>CNC Lathe Machine</b>                   |                              |                   | Department CNC                |
|                                           | п                                                                            | Labor in Work Center 0                     | in Dept                      |                   |                               |
| Production#                               | 68                                                                           | <b>NEW</b>                                 |                              |                   |                               |
|                                           | Plan-Qtu                                                                     | 10.00                                      |                              |                   |                               |
|                                           |                                                                              | Estimate                                   | Current                      | Remain            | Uar%                          |
|                                           | Direct Labor Hours                                                           | 0.25                                       | 0.00                         | N/A               | N/A                           |
|                                           | Shared Labor Hours                                                           | 0.13                                       | 8.88                         | N/A               | N/A                           |
|                                           | Machine Hours                                                                | 0.13                                       | 0.00                         | N/A               | N/A                           |
|                                           |                                                                              |                                            |                              |                   |                               |
| Start This Operation? Y                   |                                                                              |                                            |                              |                   |                               |
| NETcellent Sustem, Inc.                   |                                                                              |                                            | <b>028 SUPERVISOR TS2CHK</b> |                   | <b>BMWOPROD</b>               |

**(Figure 19) Work Order Production, Start a Work Order**

| <b>BOMP Work Order Production - [Elliott Demonstration Company]</b> |                                            |                   |                                                                       | $\Box$ olx      |
|---------------------------------------------------------------------|--------------------------------------------|-------------------|-----------------------------------------------------------------------|-----------------|
| Maintenance Inquiry Processing Reports Util-setup eXit              |                                            |                   |                                                                       |                 |
| <b>XDBBBBFF</b>                                                     |                                            |                   | Q 2 A H 3 + 2 3 ∞ 1 1 D 2 08x15 Fixedsys                              |                 |
| Operator ID<br><b>FRANK</b><br>Current WO#<br>Work Center WHS       | Frank, The Foreman<br>Dep GEN Item# FLANGE |                   | 200054 Op# 10 M PRE Material Preparation Prod# 000000067<br>Qty 10.00 | 0.91<br>Hrs     |
| Order No                                                            |                                            |                   |                                                                       |                 |
| Operation No 9020                                                   | <b>Break</b>                               |                   | <b>Type Break</b>                                                     |                 |
|                                                                     |                                            | Special Operation |                                                                       |                 |
|                                                                     |                                            |                   |                                                                       |                 |
|                                                                     |                                            |                   |                                                                       |                 |
|                                                                     |                                            |                   |                                                                       |                 |
|                                                                     |                                            |                   |                                                                       |                 |
| Are You Sure? Y                                                     |                                            |                   |                                                                       |                 |
| NETcellent System, Inc.                                             |                                            |                   | <b>028 SUPERVISOR TS2CHK</b>                                          | <b>BMWOPROD</b> |

**(Figure 20) Work Order Production, Start a Break**

## **Field Description in Stage 2**

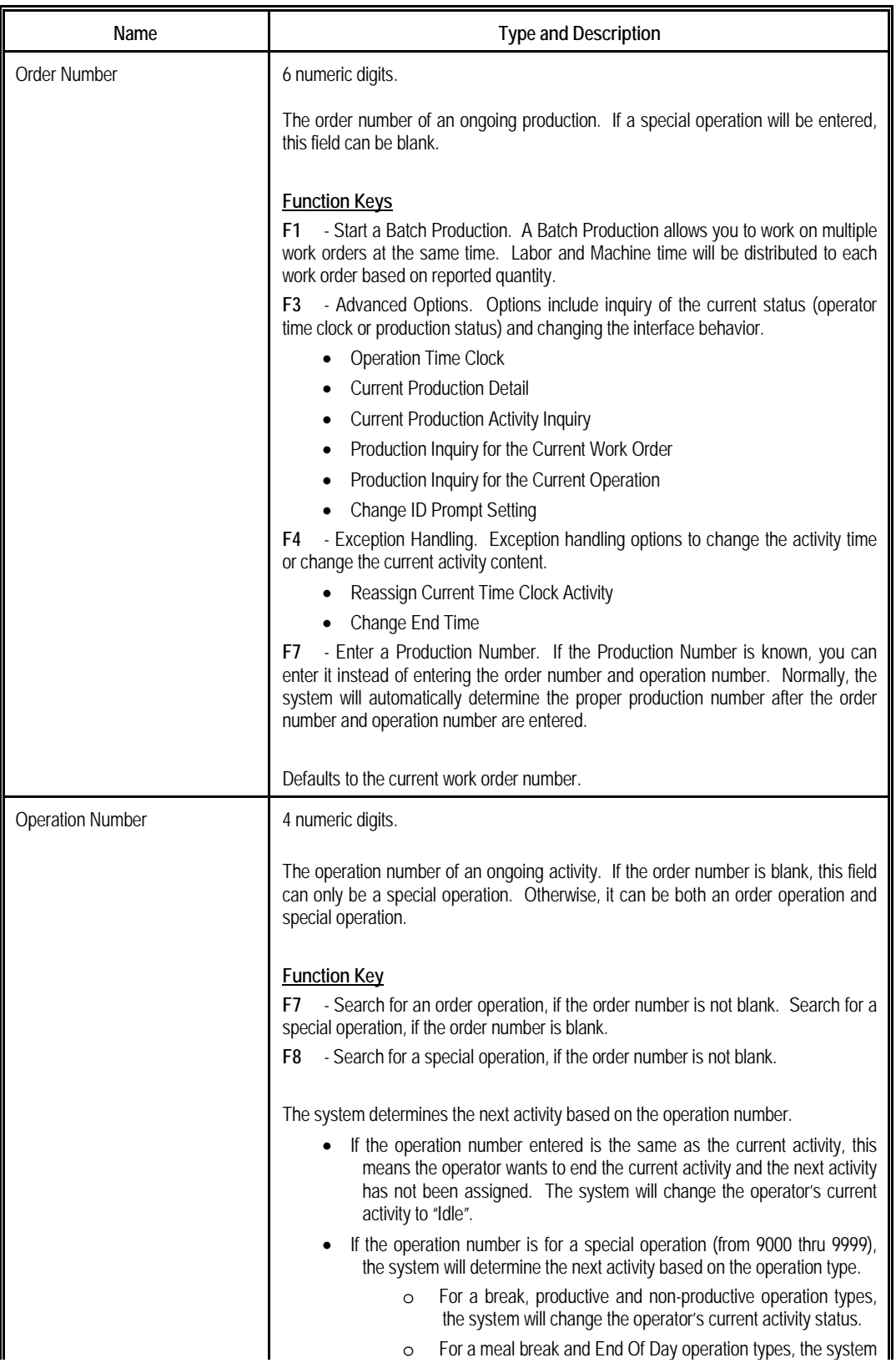

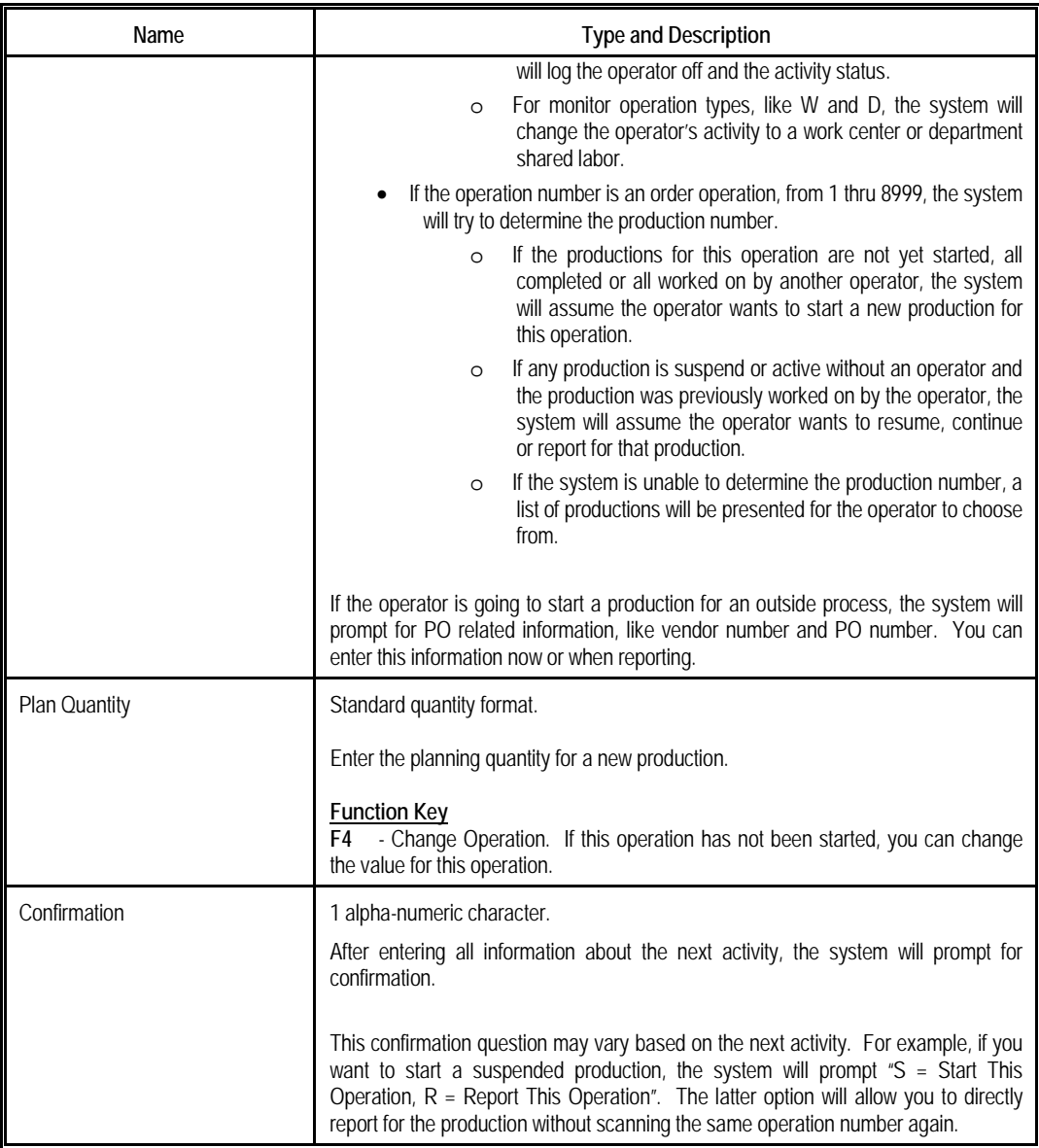

### <span id="page-34-0"></span>**Third Stage – Current Production Reporting**

| <b>Current Time Clock Report</b><br>0 <sub>0</sub>                         |
|----------------------------------------------------------------------------|
|                                                                            |
|                                                                            |
| Cur<br>57                                                                  |
| Work Order#<br>200054<br><b>Wor</b><br>۰s                                  |
| Item-No<br><b>FLANGE</b><br>Flange w/ 6 holes<br>====<br>$== =$            |
| Ord                                                                        |
| Operation No 10<br>Material Preparation<br><b>Move Inven PRE</b>           |
| Op Type/ID<br>Work Center/Dept WHS<br><b>GEN</b><br>Warehouse              |
| <b>Production No</b><br>67<br>Plan Qtu<br>10.00                            |
| Remain<br>Planned<br>Current<br>Var%                                       |
| Ope<br>Direct Labor Hrs<br>1.00<br>0.92<br>N/A<br>N/A                      |
| <b>Shared Labor Hrs</b><br>0.00<br>0.00<br>N/A<br>N/A<br>Wor               |
| Machine Hrs<br>1.00<br>0.92<br>N/A<br>N/A                                  |
| Pro                                                                        |
| Start Date/Time<br>08/16/10 18:41<br>Man-Hour 0.899167<br><b>Hrs</b>       |
| Pre Comment                                                                |
| End Date/Time<br>08/16/10 19:34:59<br><b>Production Suspended</b>          |
| <b>Planned: 10.00</b><br>Qty Completed<br>$10 -$                           |
|                                                                            |
|                                                                            |
| F3=Advance Option, F4 = Exception, F5=Detail Report                        |
|                                                                            |
| NETcellent System, Inc.<br><b>028 SUPERVISOR TS2CHK</b><br><b>BMWOPROD</b> |

**(Figure 21) Work Order Production, Third Stage**

If the operator's activity is for a special operation, like a break or meeting, the system will change the status to the next activity. The operator will not need to report for the current activity, except for a required comment. Otherwise, the operator will be required to report for the current production before starting the next activity. This will bring you to the third stage, current production reporting.

In most cases, the only requirement is to enter the quantity of completed pieces. However, WO+ provides several functions for different situations.

- Usually, only the completed pieces and the quantity need to be reported. **However, the quantity entered should not be zero.** If this operation is a material issued point, the system will show the list of issued material to confirm. If this operation is the last operation and the product is a serialized item, the system will prompt for a serial number.
- If the operator wants to stop working on the production, but the production is not completed, a zero can be entered in the Qty Completed field. This usually means production is suspended, but in some cases, like with a CNC Machine, the production can be continued without an operator. The literal right of the "End Date/Time" will indicate if the production will be reported, suspended or continued without an operator. You can report if a CNC machine will continue running or not by pressing **F3** for **Advance Option** and selecting the "**Machine On/Off**" to change the status of the machine. If the machine is off, production will be suspended. The default value is defined in each work center file through the "(Machine) End By Def If Labor End" field.
- If some pieces are scrapped during the production, the operator would need to report the quantity scrapped. There are two ways to report this.
- o If BOMP Global Setup field 52, Warning If Plan & Report Qty Are Different, is set to "Y", the operator will be prompted for the quantity scrapped. For example, the prompt for reporting 7 pieces when the planning quantity is 10 would be, "Did you scrap 3 pieces?" Respond with "Y" and the system will report 7 pieces completed and 3 pieces scrapped. Respond with "N" and the system will report 7 pieces completed and zero scrapped.
- o Whatever value is in the BOMP Global Setup, the operator can always press **F5** for **Detail Report** to report the scrapped quantity.
- If an error occurs when the operator enters a completed quantity, the system will ask you to use the **F5** option.
- Press **F3** for **Advance Options** to inquiry the current production or your time clock entries.
- If an exception occurs, the operator can press F4 for option to handle the exception. The system will provide a list of options based on the authorization in the operator file. If production has been reported for the operation, no option will be available.

If an operator reports complete quantity for the production, the system will prompt for addition information depending on the operation type.

- Material Issued Reporting Screen, if this operation is a material issued point.
- Serial Number Reporting Screen, if the parent item is a serialized item and the operation is the last operation.
- Lot Number Screen, if the parent item is a lot item and the operation is the last operation. The system will ask the operator to report this in the detail reporting screen.
- PO Information Screen, if the operation is an outside process operation.

Details about these screens can be found in the [Report Additional Information](#page-53-0) section.

You will be prompted "Are you sure?" after the quantity is entered. This allows you to check your entry before continuing. Also, check the literal to the right of End Date/Time (it is "Production Suspended" in Figure 20). This literal will reflect the reporting status and can be the following:

- Production Reported The operator successfully reported for the production.
- Production Suspended The operator did not report for the production and will be suspended.
- Production Continued The operator did not report for the production and will continue without an operator.
- Production Canceled The operator canceled the production.

If the order is going to be closed, the system will display "Order Complete" to the right of the quantity. Press Enter to continue.

If a production is successfully reported, a production transaction will be created. If BOMP Global Setup field 21, Immediately Post For Completed Scan Trx, is "Y", the operator will be able to post this transaction immediately. Otherwise, a manager can review the production transactions before posting them.
After reporting the production, the prompt will return to the Operator ID field or Order Number field based on the BOMP Global Setup.

If the operator's next activity is a break, meal break or End Of Day logoff, the system skips the third stage and automatically suspends or continues the production based on the setup in the work center file.

# *Work Center Time Clock*

#### **How to Access:**

Main Menu  $\rightarrow$  Distribution  $\rightarrow$  Bill of Material Processor  $\rightarrow$  Maintenance  $\rightarrow$  Work Center Time Clock

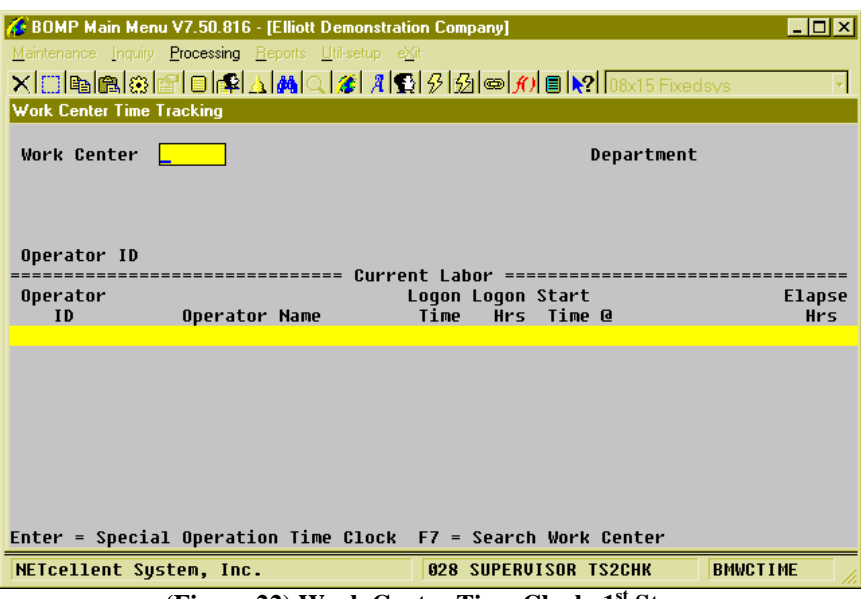

**(Figure 22) Work Center Time Clock, 1st Stage**

This is the Time Clock Interface for a Work Center. It allows the operator to log into a work center and the labor will be shared among any work orders currently active in this work center. This type of operator does not report about a work order or completed quantity, but only needs to clock in or out from one work center to another. This is suitable for assembly line workers or CNC machine operators.

This interface is simpler than Work Order Production and only needs two stages.

- In the first stage, a work center is selected.
- In the second stage, the operator will clock in or clock out.
- The second stage is repeated.

## **First Stage – Select a Work Center**

An operator must first select a work center for this interface. The **F7 Key** can be pressed to search available work centers. The work center field may be left blank if the operator would like to start an activity for a special operation. This can be used at the beginning of a day when no job has been assigned to the operator.

# **Second Stage – Clock In/Out**

| BOMP Main Menu V7.50.816 - [Elliott Demonstration Company]                             | $\blacksquare$ o $\blacksquare$ |
|----------------------------------------------------------------------------------------|---------------------------------|
| Maintenance Inquiry Processing Reports Util-setup eXit                                 |                                 |
| <b>Work Center Time Tracking</b>                                                       |                                 |
|                                                                                        |                                 |
| Work Center<br><b>Shipping Work Center</b><br>Department GEN<br><b>SHP</b>             |                                 |
| No of Operator<br>No of Active Prod<br>No of Machine 10<br>No of Suspended Prod 1<br>Ø |                                 |
|                                                                                        |                                 |
|                                                                                        |                                 |
| Operator ID<br>Current Labor ========                                                  |                                 |
| Logon Logon Start<br>Operator                                                          | Elapse                          |
| <b>Hrs</b><br>Time @<br>ID<br>Time<br>Operator Name                                    | <b>Hrs</b>                      |
| Will, The Worker<br><b>WILL</b><br>18:55<br>.0018:55W                                  | .00                             |
|                                                                                        |                                 |
|                                                                                        |                                 |
|                                                                                        |                                 |
|                                                                                        |                                 |
|                                                                                        |                                 |
|                                                                                        |                                 |
| F1= Enter Operator ID/Password Manually                                                |                                 |
| <b>028 SUPERVISOR TS2CHK</b><br><b>BMWCTIME</b><br>NETcellent System, Inc.             |                                 |
| $-nd$ $\sim$<br>$-1$<br>$\sim$<br>$\sim$                                               |                                 |

**(Figure 23) Work Center Time Clock, 2nd Stage**

This stage will display all operators who are currently in this work center. The system will show basic statistics about this work center under the work center ID.

The system will prompt for an Operator ID in this stage. Like the first stage of Work Order Production, the operator can scan a barcoded badge or type the ID and password manually. In manual mode, the operator can use the Up and Down Arrow keys to select one operator. The system will select the highlighted Operator ID, but the password will still need to be entered.

After the operator ID and password have been entered, the behavior is fairly simple:

- If the operator has not clocked into the work center, the system will clock-in the operator and the labor will be shared among all work orders currently active in the work center. The Operator ID will be displayed in the list below, as well.
- If the operator has already clocked into the work center, the system will provide a list of choices for the next activity. The system will highlight one option based on the current time and operator profile. For example, if the operator's shift ends at 8:00pm, the default choice around 8:00pm will be End Of Day. If the operator's next activity is not listed, the last option of "Others" can be selected and a special operation number entered. (Figure 23)

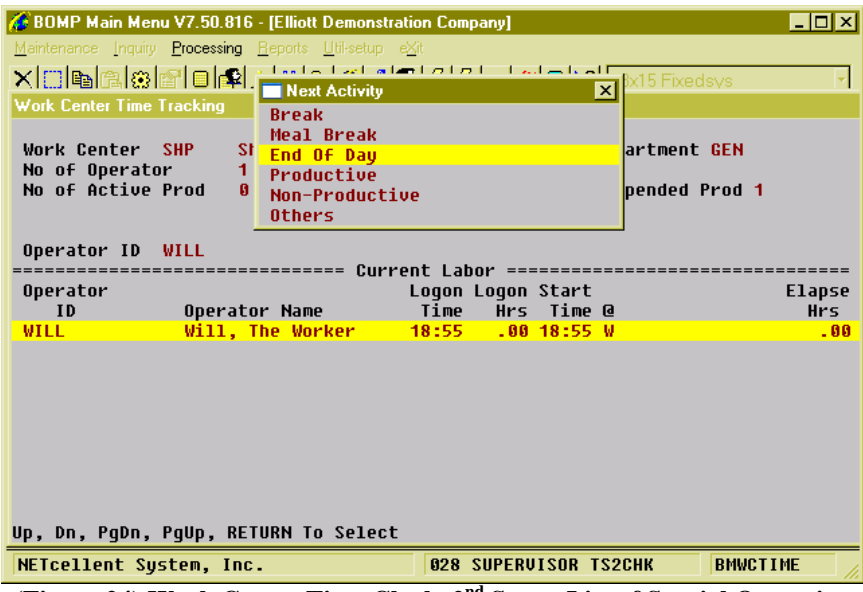

**(Figure 24) Work Center Time Clock, 2nd Stage, List of Special Operation**

If a Work Center ID was not entered, for Special Operation Mode, the system will provide a list of special operations to choose from each time the operator logs in.

If an operator needs to change work centers, it is not necessary to clock-out from the current work center. You can simply walk to the new work center and clock into the computer at that work center. The system will automatically clock the operator out from the previous work center. If the production department does not have multiple computers, you can press the Escape key and enter a new work center ID to clock in.

# *Department Time Clock*

#### **How to Access:**

Main Menu  $\rightarrow$  Distribution  $\rightarrow$  Bill of Material Processor  $\rightarrow$  Maintenance  $\rightarrow$ Department Time Clock

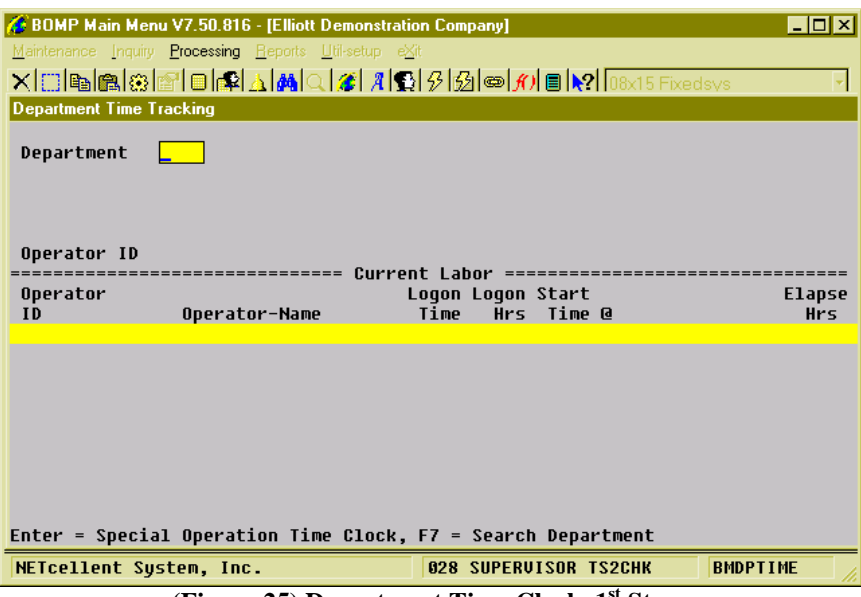

**(Figure 25) Department Time Clock, 1st Stage**

This is the Time Clock Interface for a Department. It allows an operator to clock into a department and the labor will be shared to all currently active work orders in the department. This interface is similar to Work Center Time Clock, but this one is for department managers or operators that monitor all machines in a department.

This interface has 2 stages.

- In the first stage, a department is selected.
- In the second stage, the operator will clock in or clock out.
- The second stage is repeated.

## **First Stage – Selected a Department**

An operator must first select a department for this interface. Press **F7** to search available departments. The department field may be left blank if you want to start an activity for a special operation, like a break or meeting. This can be used at the beginning of the day when no job has been assigned to the operator.

# **Second Stage – Clock In/Out**

| BOMP Main Menu V7.50.816 - [Elliott Demonstration Company]                      | $\Box$ o $\times$ |
|---------------------------------------------------------------------------------|-------------------|
| Maintenance Inquiry Processing Reports Util-setup eXit                          |                   |
|                                                                                 |                   |
| <b>Department Time Tracking</b>                                                 |                   |
| Department<br><b>GEN</b><br>General Department                                  |                   |
| No of Operator<br><b>No of Active WC</b><br>$\mathbf{g}$<br>Total WC<br>4       |                   |
| No of Active Prod<br>$\mathbf{a}$<br>No of Machine 22<br>No of Suspended Prod 4 |                   |
| Operator ID                                                                     |                   |
| Current Labor ===========<br>Logon Logon Start<br>Operator                      | Elapse            |
| Time @<br>Time<br><b>Hrs</b><br>ID<br>Operator-Name                             | <b>Hrs</b>        |
| <b>WILL</b><br>Will, The Worker<br>18:55<br>$-42$ 18:55 W SHP                   | $-42$             |
|                                                                                 |                   |
|                                                                                 |                   |
|                                                                                 |                   |
|                                                                                 |                   |
|                                                                                 |                   |
|                                                                                 |                   |
| F1= Enter Operator ID/Password Manually                                         |                   |
| <b>028 SUPERVISOR TS2CHK</b><br><b>BMDPTIME</b><br>NETcellent Sustem, Inc.      |                   |

**(Figure 26) Department Time Clock, 2nd Stage**

Once the Department ID has been entered, the system will display all operators who are currently working in this department, including those who clock into a work center and those who directly work on a work order. The system will show basic statistics about this department under the department field.

The system will prompt for an Operator ID and password. The operator can toggle between scanning mode and manual mode with the **F1 Key**. In manual mode, the operator can use the Up and Down Arrow Keys to select an operator ID. The operator will be clocked into this department if not clocked in. Otherwise, the system will provide a list of special operations for the operator to perform next.

# *General Time Clock*

**How to Access:**

Main Menu  $\rightarrow$  Util-Setup  $\rightarrow$  Time Clock

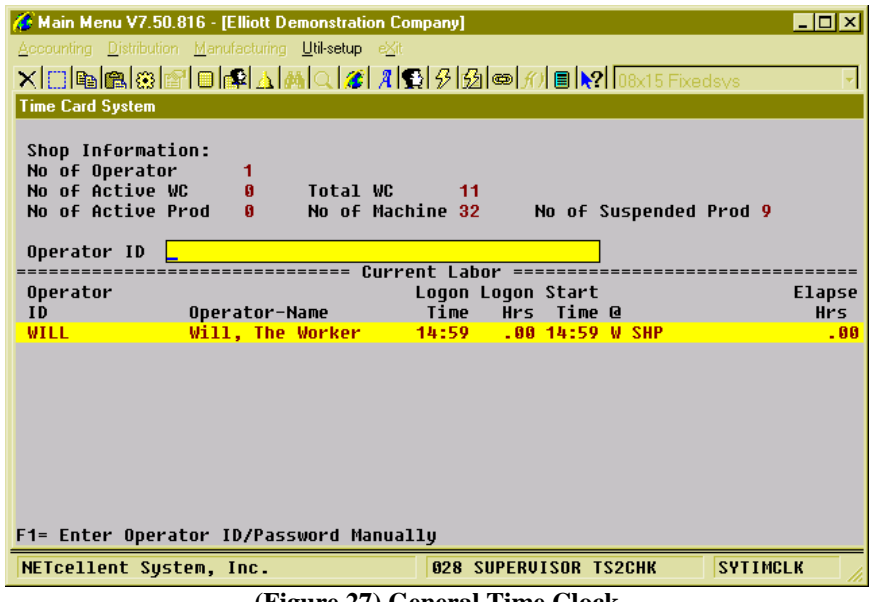

**(Figure 27) General Time Clock**

This is a general and simplified Time Clock Interface that will only allow 3 functions: clock into the company, clock out for meal breaks and clock out at the end of the day. It is similar to a time card system used in most companies to record an employee's time and is independent from production.

This interface can be used for office employees who are not directly related to production. A computer can be placed at the company entrance for everyone to clock in each morning and clock out at night. Anyone who clocks in through this interface can still clock into a work center or department and report production through Work Order Production.

Once time is recorded, the system will display basic statistics about the production department at the top of the screen and list all operators who are currently in the company, no matter which work center or department. Like all the other time clock interfaces in WO+, the employee can type the ID and password or scan a barcoded badge. If the employee is not clocked in, the system will clock in. Otherwise, the system will clock out the employee and ask whether it is for a meal break or end of day.

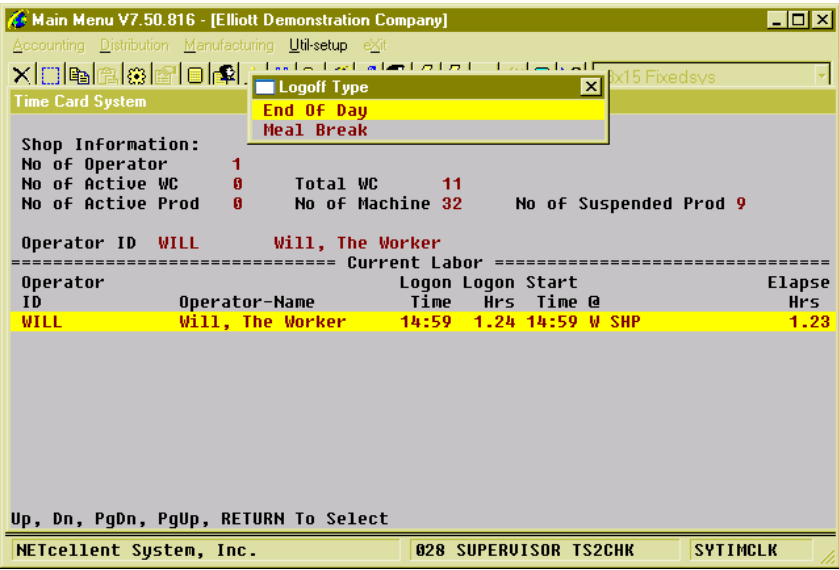

**(Figure 28) General Time Clock, Clock-Out Options**

# **Plus Work Order Production Transaction Entry**

#### **How to Access:**

Main Menu  $\rightarrow$  Distribution  $\rightarrow$  Bill of Material Processor  $\rightarrow$  Process  $\rightarrow$  Production Transaction Processing  $\rightarrow$  Process  $\rightarrow$  Plus Work Order

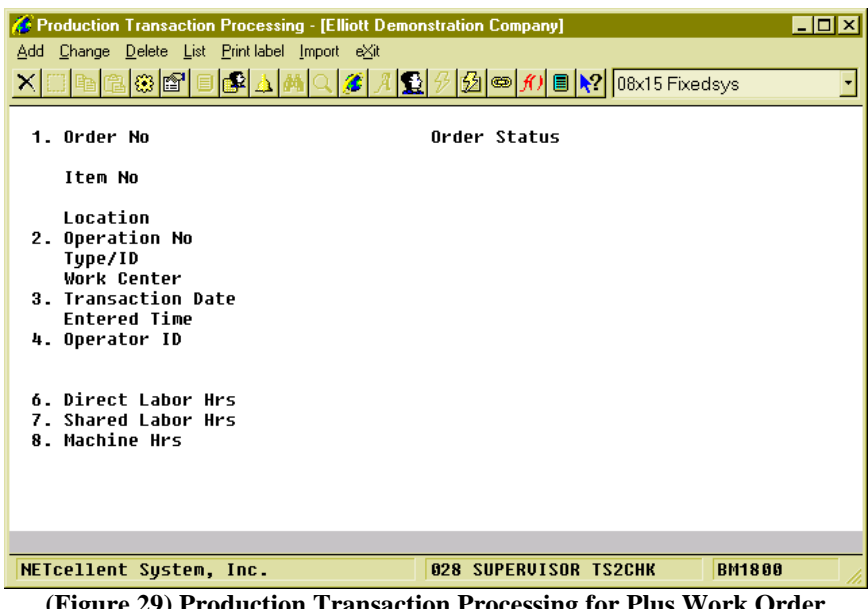

**(Figure 29) Production Transaction Processing for Plus Work Order**

This is the traditional way to create, edit and delete production transactions. The operator needs to enter all the data of a transaction and is allowed to edit most of the fields, in most cases. If you are not planning to adopt the time clock system WO+ provides, you can always report production through this interface. Also, the Transaction Edit List can print out all the details of each transaction before they are posted. The list will print all warnings and errors a transaction would encounter during posting so a manager can correct them. Only some exceptions can be handled through this screen, like reversing a transaction or overriding a post exception.

What can be done here?

- Add a transaction.
- Edit a transaction. If the transaction was created through scanning, thus contained a production number, only certain fields can be modified.
- Delete a transaction. If the transaction was created through scanning, thus contained a production number, it cannot be deleted.
- Print the Edit List.
- Import transactions from a CSV file (not implemented yet).
- Create a reverse transaction from a posted transaction.
- If a transaction cannot be posted due to an exception, you can flag the transaction so the post program will override the exception.
- Change operation data.

## **Field Description**

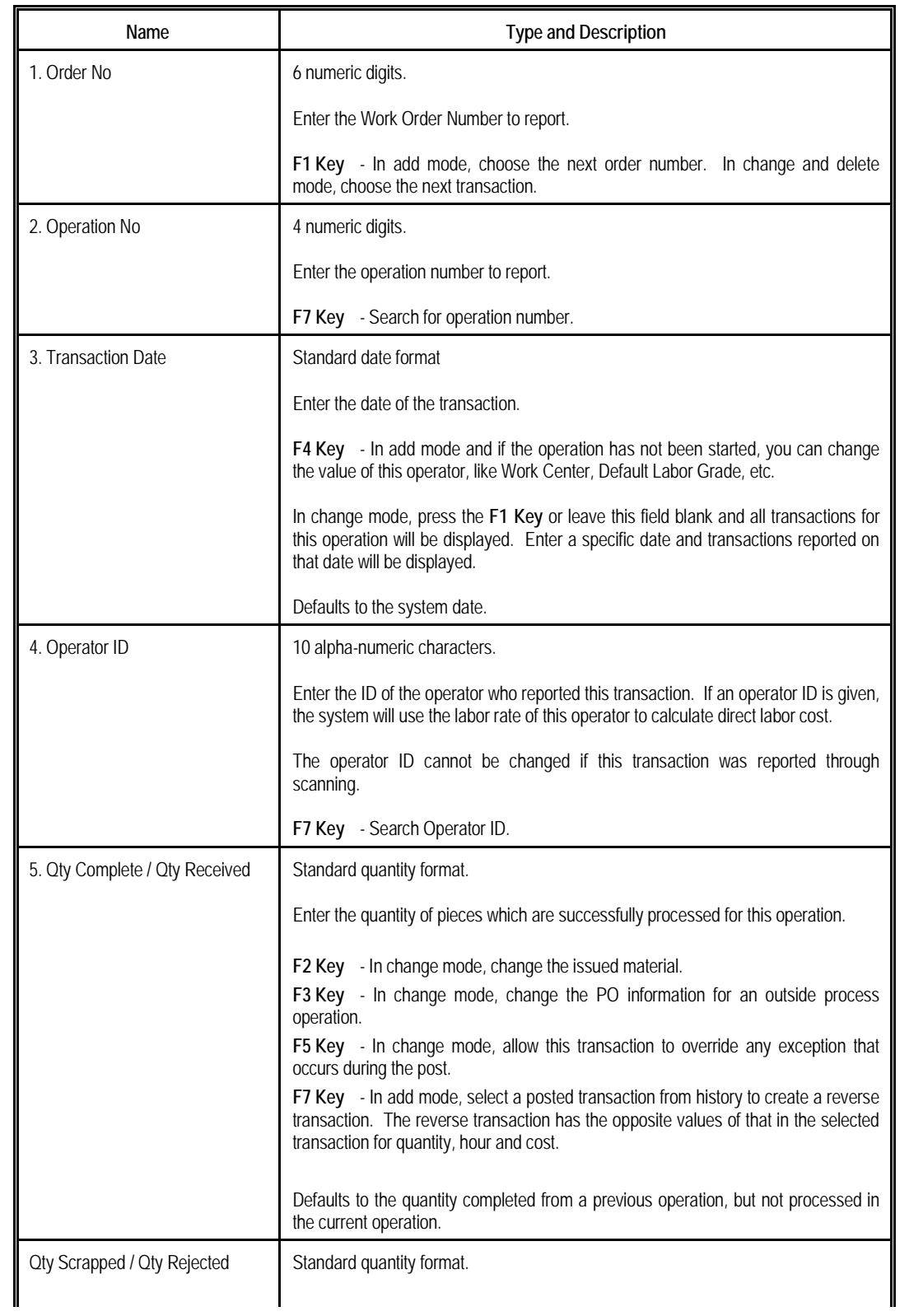

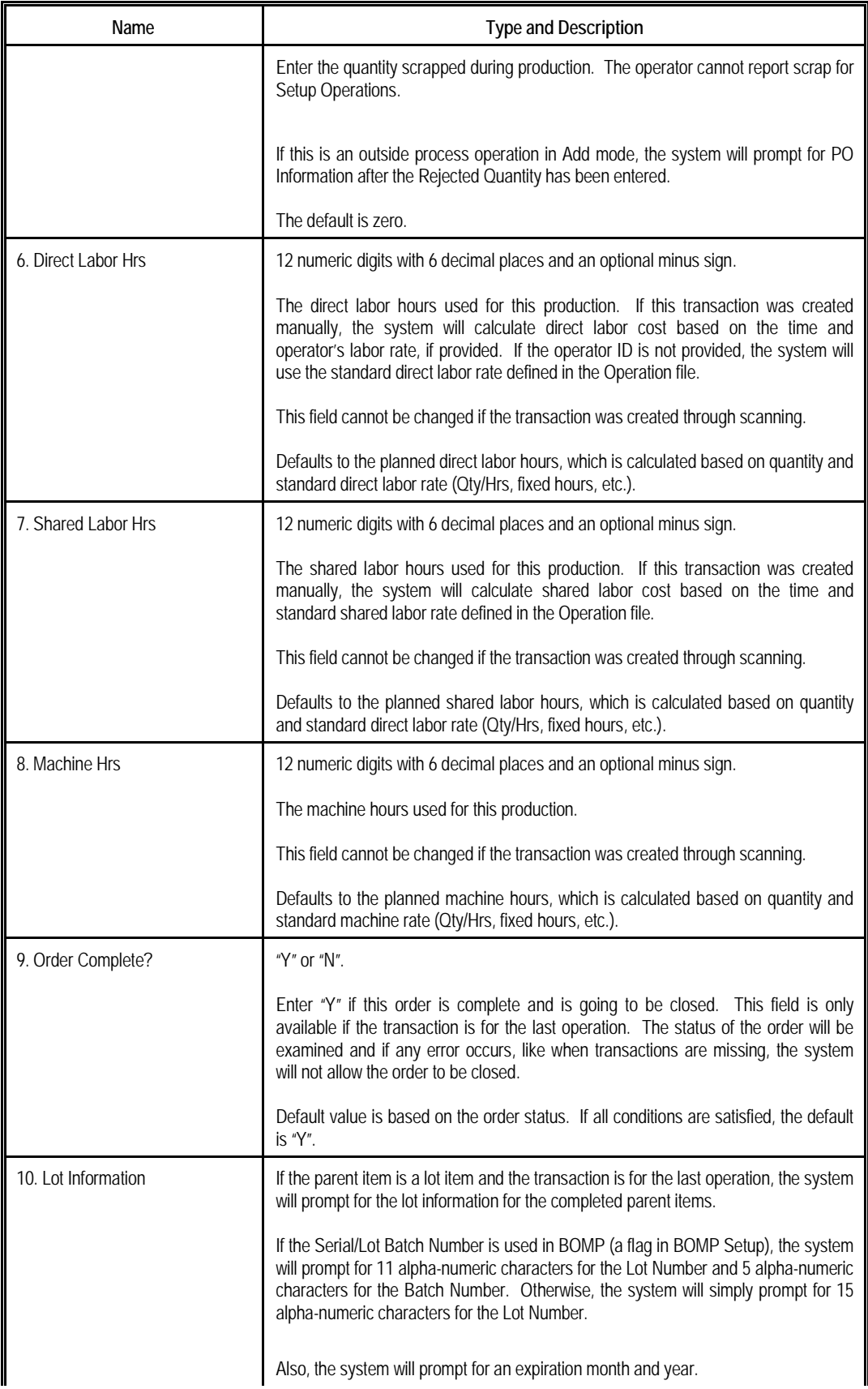

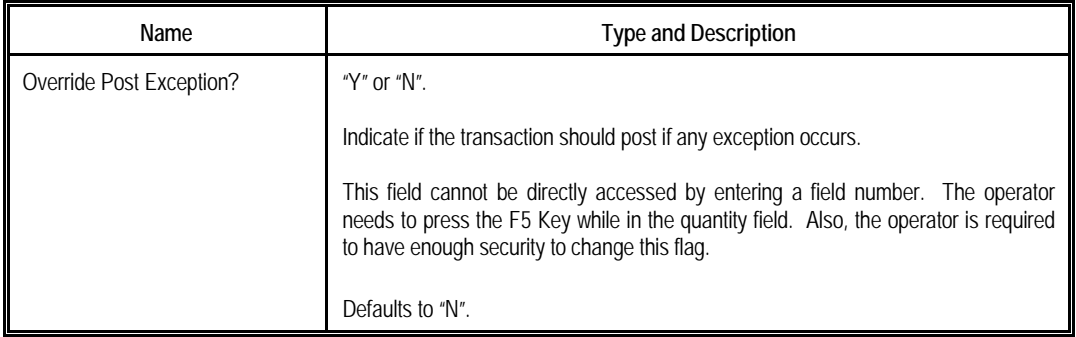

## **Transaction Edit List Selection**

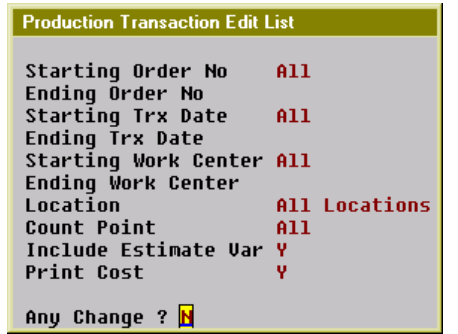

**(Figure 30) Production Transaction Edit List Selection**

The Transaction Edit List can print out detailed information for each selected transaction. This includes any warnings or errors. You can print an edit list before posting and examine the statistics for any exception that might happen.

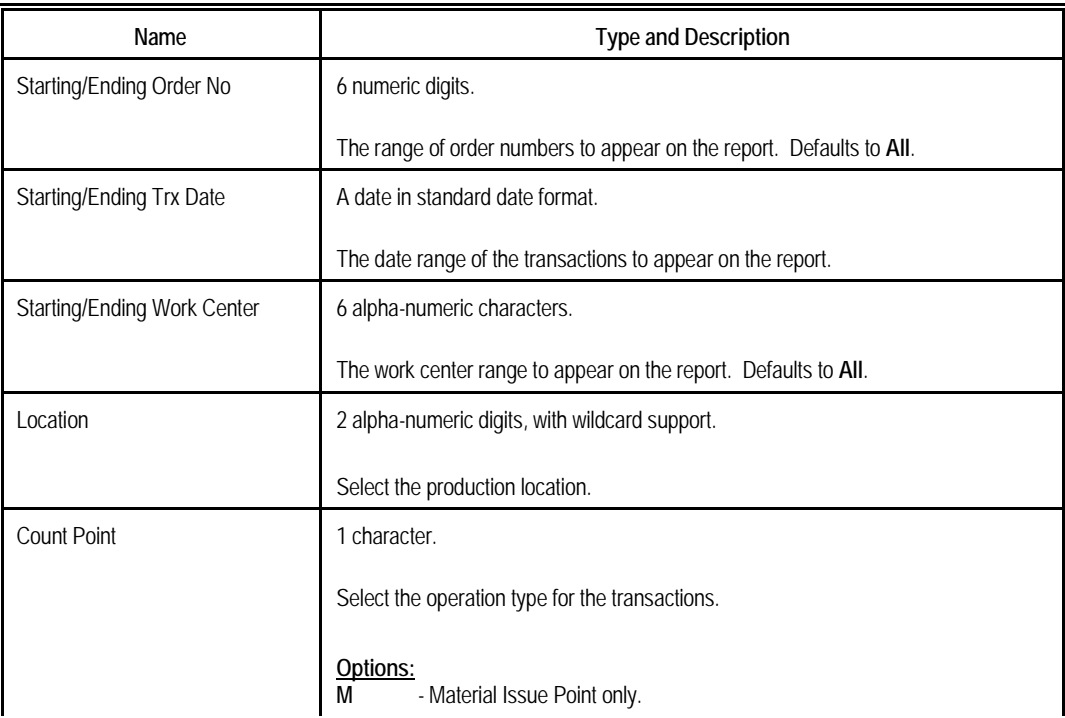

![](_page_48_Picture_123.jpeg)

## **Print Label**

If labels are needed for the finished products, this program outputs an item number for the completed pieces in the selected range of work orders to a CSV file. For example, if 10 pieces of product in a work order are finished, this program will create 10 records in the CSV file. A barcode printing program, like Bartender, can be used to print the barcode labels from the CSV file. You can enable this feature and fine tune the parameters through the Barcode Printing Global Setup.

## **Report Additional Information**

#### **Issued Material Reporting**

Materials will be used to manufacture parent items and they can be issued in certain operations based on the definition in each work order. Those operations which issue material are called Material Issue Points. In WO+, more than one operation can be a material issue point. For flexibility, even if an operation is not defined as a material issue point in the work order, you can still issue material in the operation. This might be a situation where the operator needs to return some materials when the order is complete. Also, material usage may be different between planning and production, therefore the operator can change the issued quantity or substitute material when reporting.

There are two modes to report material, Material Verification Mode and Material Confirmation Mode. You can switch from one mode to another though the BOMP Global Setup field 51, Enforce Material Verification in Production. The reporting screen will have two different modes.

|        |                            | Production Transaction Processing - [Elliott Demonstration Company]<br>Add Change Delete List Printlabel Import eXit |                                                                                   | $\Box$ D $\bm{x}$             |
|--------|----------------------------|----------------------------------------------------------------------------------------------------|-----------------------------------------------------------------------------------|-------------------------------|
|        | □●83 ■                     | In Rial<br>a 120                                                                                                    | $ \mathcal{G} $ $\circ$ $f$ ) $\circ$ $\mathbb{R}$ $\circ$ $[08\times15$ Fixedsys |                               |
|        |                            |                                                                                                    |                                                                                   |                               |
|        |                            | Production Material Reported for Order# 200058 Op# 0010 Item# DRIVE-SHAFT                                            |                                                                                   | $\vert x \vert$               |
| Qty OH |                            | Allocated                                                                                                    | Available                                                                         |                               |
|        |                            | Seq---Item No---------Description--                                                                                  |                                                                                   | <b>Qtu Per---Actual Qtu--</b> |
| 10     | <b>TUBE</b>                | <b>Connecting Tube</b>                                                                                               | 1.000                                                                             | 10.00                         |
| 20     | <b>FLANGE</b>              | Flange w/ 6 holes                                                                                                    | 2.000                                                                             | 20.00                         |
| 30     | SPIDER-UNIT                | Spider Unit                                                                                                    | 2.000                                                                             | 20.00                         |
| 40     | FIXED-JOINT                | <b>Fixed-Length Joint</b>                                                                                            | 1.000                                                                             | 10.00                         |
| 50     | SLIP-JOINT                 | Sliding Sleeve Type Slip Joint                                                                                       | 1.000                                                                             | 10.00                         |
|        | Any Change? <mark>N</mark> | Total:                                                                                                    |                                                                                   | 78.88                         |
|        |                            |                                                                                                    |                                                                                   |                               |
|        |                            |                                                                                                    |                                                                                   |                               |
|        | NETcellent Sustem, Inc.    | <b>028 SUPERVISOR TS2CHK</b>                                                                                         |                                                                                   | <b>BM1800</b>                 |

**(Figure 31) Issued Material Reporting Screen**

#### **How to bring up Issued Material Reporting?**

Elliott will automatically pop up the Material Reporting screen when an operator is reporting for a material issue point. The screen will display all materials which are planned to be issued for this work order. At this point you can verify if the item number and quantity are correct.

Extra steps are required to bring up this screen if the operator wants to report issued material for an operation which is not a material issue point. This is available in Production Transaction Processing and Work Order Production.

If the operator is reporting production through Production Transaction Processing, the following steps are required:

- 1. In Add mode, populate every field for a transaction.
- 2. Select field 5, Qty Complete/Qty Received.
- 3. Press the **F2 Key** to bring up the Issued Material Reporting screen.

The following are required if reporting production through Work Order Production:

- 1. Enter a non-zero number in the Qty Completed field. The system will display "Production Reported" to the right of the quantity and prompt "Any Change?"
- 2. Answer "Y" to the question and cursor will move back to the Qty Completed field.
- 3. Press the **F5 Key** to bring up the Detail Reporting screen.
- 4. In the Qty Completed/Qty Received field, press the **F2 Key** to bring up the Issued Material Reporting screen.

Even if the operation is a Material Issue Point, the operator can use the same steps to bring up the Issued Material Reporting screen.

Depending on the BOMP Global Setup, the Issued Material Reporting screen can be one of two modes.

## **Material Confirmation Mode**

| <b>A:</b> Production Transaction Processing - [Elliott Demonstration Company]<br>Add Change Delete List Printlabel Import eXit<br>X □●●© ■ ●●△●○ ■ △ |                                | $\mathcal{B}[\mathfrak{D} \mathfrak{D}]$ $\mathfrak{M}[\mathfrak{D}]\times 15$ Fixedsys | $\Box$ o $\boxtimes$ |
|----------------------------------------------------------------------------------------------------|--------------------------------|-----------------------------------------------------------------------------------------|----------------------|
| Production Material Reported for Order# 200058 Op# 0010 Item# DRIVE-SHAFT                                                                            |                                |                                                                                         | ×                    |
| Qty OH<br>886.00<br>Allocated                                                                                                    | 195.00                         | Available                                                                               | 691.00               |
| Seq---Item No---------Description------------------------Qtu Per---Actual Qtu--                                                                      |                                |                                                                                         |                      |
| <b>TUBE</b><br><b>Connecting Tube</b><br>10                                                                                                    |                                | 1.000                                                                                   | 10.00                |
| Flange w/ 6 holes<br><b>FLANGE</b><br>20                                                                                                    |                                | 2.000                                                                                   | 20.00                |
| <b>Spider Unit</b><br>30<br><b>SPIDER-UNIT</b>                                                                                                    |                                | 2.000                                                                                   | 20.00                |
| Fixed-Length Joint<br>40<br>FIXED-JOINT                                                                                                    |                                | 1.000                                                                                   | 10.00                |
| 58<br>SLIP-JOINT                                                                                                    | Sliding Sleeve Type Slip Joint | 1.000                                                                                   | 10.00                |
| Item#                                                                                                    | Total:                         |                                                                                         | 70.00                |
| Up, Dn, PqUp, PqDn, Return=Chanqe Qty, F1=Detail, F2=Add-Component<br>F7=Search By Item,F8=Search By Desc                                            |                                |                                                                                         |                      |
|                                                                                                    |                                |                                                                                         |                      |
| NETcellent System, Inc.                                                                                                    |                                | <b>028 SUPERVISOR TS2CHK</b>                                                            | <b>BM1800</b>        |

**(Figure 32) Issued Material Reporting. Confirmation Mode. Changing Material.**

Setting BOMP Global Setup field 51, Enforce Material Verification in Production, to "N" will set this screen to Confirmation mode. In this mode, the system will display all materials based on the planned quantities in the work order bill of material and prompt, "Any change?" Respond with "N" to issue material based on this list. Otherwise the system will bring up the next stage, Change mode.

In Change mode, you can change the actual issued quantity and add substitute components. The first prompt is for an item number. Now the following can be performed in this screen:

- Press the **Up** or **Down Arrow Keys** to move the highlight bar. Press **Page Up** or **Page Down** to change to scroll a page at a time.
- Press the **Enter Key** to change Actual Issued Quantity for the highlighted component.
	- o A positive quantity means issue material with this amount.
	- o A zero quantity means the material is not used.
	- o A negative quantity means the components are being returned to stock. This is useful when the order is complete and there are some components left.
- Press the **F1 Key** to view and change the material detail. The detail includes material location and actual issued quantity.
- Press the **F2 Key** to add substitute material.
- Press the **F7 Key** or **F8 Key** to search the Item file.
- Enter a valid **Item Number**, **UPC** or **GTIN**.
	- o If the item is in the list, the system will move the cursor to that item and ask the operator to change the actual issued quantity.

o If the item is not in the list, the system will allow the operator to add the item as substitute material to the list.

Press the **Escape Key** to exit the screen.

## **Material Verification Mode**

| Production Transaction Processing - [Elliott Demonstration Company]<br>Add Change Delete List Printlabel Import eXit<br><b>XDBBBFFFFAMQB</b>                                                              |                                                                                                    |                                          | $\mathcal{B}[\mathbf{\omega} \mathbf{f})$ $\mathbf{R}$ $\mathbf{R}$ $[08x15$ Fixedsys | $\Box$ o $\mathbf{X}$                          |
|----------------------------------------------------------------------------------------------------|----------------------------------------------------------------------------------------------------|------------------------------------------|---------------------------------------------------------------------------------------|------------------------------------------------|
| Production Material Reported for Order# 200058 Op# 0010 Item# DRIVE-SHAFT                                                                                                    |                                                                                                    |                                          |                                                                                       | $\mathbf{x}$                                   |
| Otu OH<br>886.00<br>Seq-Item No---------Description------------------Qtu To Verifu-Qtu Confirm-I<br><b>10 TUBE</b><br><b>20 FLANGE</b><br><b>30 SPIDER-UNIT</b><br>40 FIXED-JOINT<br><b>50 SLIP-JOINT</b> | Allocated<br><b>Connecting Tube</b><br>Flange w/ 6 holes<br><b>Spider Unit</b><br>Fixed-Length Joint | 195.00<br>Sliding Sleeve Type Slip Joint | Available<br>10.00<br>20.00<br>20.00<br>10.00<br>10.00                                | 691.00<br>0.00<br>0.00<br>0.00<br>0.00<br>0.00 |
| Item# $\overline{\phantom{a}}$<br>Last<br>Up, Dn, PqUp, PqDn, F1=Detail, F2=Add Substitution, F3=Add Confirmed<br>F4=Enter-Qtu-Adv, F5=Change Confirmed, F7=Search By Item, F8=Search By Desc             |                                                                                                    | Total:                                   | Bin: $\sim$ TEST $\sim$ Box Qtu: 5 X This Qtu:<br>70.00                               | 2.00<br>0.00                                   |
| NETcellent Sustem, Inc.                                                                                                    |                                                                                                    |                                          | <b>028 SUPERUISOR IS2CHK</b>                                                          | <b>RM1800</b>                                  |
|                                                                                                    |                                                                                                    |                                          | (Figure 33) Issued Material Reporting, Verification Mode                              |                                                |

**(Figure 33) Issued Material Reporting. Verification Mode.**

Setting BOMP Global Setup field 51, Enforce Material Verification in Production, to "Y" will bring up this screen in Verification mode. In this mode, the operator needs to enter through every component required for this work order before exiting the screen. Therefore, the Confirmed Quantity of each component defaults to zero.

#### *Verify through Accumulation*

Each time an operator enters an item number, the system will accumulate the confirmed quantity of that component. If 10 pieces of one component are used during the production, the operator can enter the item number 10 times. The system not only accepts the Item Number, but the UPC or GTIN can be entered if they are defined.

#### *Quantity to Accumulate*

Each time the item number or UPC is entered, the system will accumulate the confirmed quantity by one. However, you can define this quantity to be the product of the **Package/Box Quantity** and **Quantity in Advance** for each entry. **Package/Box Quantity** is the quantity of a component packaged in one box. For example, the component TUBE in Figure 32 is packaged 5 per box (see Box Qty: 5) and scanning the barcode on the box confirms 5 pieces. The Package/Box Quantity is defined in the Item Master file and a BOMP Global Setup defines which field represents the package/box quantity. If the GTIN is scanned, the system will use the package quantity defined in the GTIN. **Quantity in Advance** is the number of component units to report. Figure 32 is configured to report 2 boxes of TUBE (see X This Qty: 2), so when the item is scanned the confirmed quantity of this component will accumulate 10 pieces.

| Production Transaction Processing - [Elliott Demonstration Company]<br>Add Change Delete List Printlabel Import eXit<br><b>XDea</b> 881                                          | 日配入两口窗光                        |                              |           | $\Box$ o $\mathbf{x}$ |
|----------------------------------------------------------------------------------------------------|--------------------------------|------------------------------|-----------|-----------------------|
|                                                                                                    |                                |                              |           |                       |
| Production Material Reported for Order# 200058 Op# 0010 Item# DRIVE-SHAFT                                                                                                    |                                |                              |           | ×                     |
| Otu OH<br>1,774.00                                                                                                    | Allocated                      | 334.00                       | Available | 1,440.00              |
| Seq-Item No---------Description--------------------Qty To Verify-Qty Confirm-I                                                                                                   |                                |                              |           |                       |
| <b>10 TUBE</b>                                                                                                    | <b>Connecting Tube</b>         |                              | 10.00     | <b>10.00 M</b>        |
| <b>20 FLANGE</b>                                                                                                    | Flange w/ 6 holes              |                              | 20.00     | 20.00S                |
| <b>30 SPIDER-UNIT</b>                                                                                                    | <b>Spider Unit</b>             |                              |           | $20.00$ 1.00 S        |
| 40 FIXED-JOINT                                                                                                    | <b>Fixed-Length Joint</b>      |                              | 10.00     | 0.00                  |
| <b>50 SLIP-JOINT</b>                                                                                                    | Sliding Sleeve Type Slip Joint |                              | $10.00 -$ | 0.00                  |
| 60 FLANGE-ORG                                                                                                    | Original Flange w/o hole       |                              | 0.00      | 0.00                  |
| Item#<br>Last SPIDER-UNIT<br>Up, Dn, PqUp, PqDn, F1=Detail, F2=Add Substitution, F3=Add Confirmed<br>F4=Enter-Qtu-Adv, F5=Change Confirmed, F7=Search Bu Item, F8=Search Bu Desc | Bin:                           | Total:                       | 70.00     | 31.00                 |
|                                                                                                    |                                |                              |           |                       |
| NETcellent Sustem, Inc.                                                                                                    |                                | <b>028 SUPERVISOR TS2CHK</b> |           | <b>BM1800</b>         |

**(Figure 34) Issued Material Reporting. Verification Mode. Reporting**

## *Scan and Manual Entry*

The system will record which input method is used to verify these components, **Scan** or **Manual Entry**. If the barcode tag on each component is scanned for a component, the system sets entry method for that component to Scanned and an "**S**" will be displayed on the right side of the line (see the FLANGE line in Figure 33). If the confirmed quantity is modified, the line is considered a Manual entry and an "**M**" will be displayed on the right side of the line (see the TUBE line in Figure 33). When a UPC or GTIN is used, the system always considers it as scanned. Overriding the quantity is always considered a manual entry. Whether the item number is manually entered or scanned is defined in the BOMP Global Setup.

## *Exceptions*

Exceptions can occur when verifying materials. Verifying too few or when a substitute material is to be used, the system will prompt for a supervisor password. Enter the correct password to override this exception. The BOMP Global Setup defines which actions are exceptions.

## *Functionality*

During verification, the cursor always begins at the Item Number field. Several options are available:

- Press the **Up** or **Down Arrow Key** to move the highlight bar. Press **Page Up** or **Page Down** to scroll a page at a time.
- Scan an **UPC** or **GTIN Barcode**. The system will accumulate the confirmed quantity of the corresponding component. The system always considers this action as a scan.
- Scan or type in the **Item Number**. The system will accumulate the confirmed quantity of the corresponding component. The system will consider this action as a scan or manual entry based on the BOMP Global Setup.
- If the BOMP Global Setup field "Enter Qty Before or After" is set to "A" for After, the Qty in Advance field can be changed after the item number has been entered.
- If the BOMP Global Setup field "Enter Qty Before or After" is set to "B" for Before, the quantity can be entered in the Item Number field. If a quantity is entered, the system will use the quantity as Qty in Advance. This quantity can only be a limited length integer.
- Press the **F7 Key** or **F8 Key** to search the Item file.
- Press the **F1 Key** to view component detail.
- Press the **F2 Key** to add substitute material. When substitute material is added, the confirmed quantity will be set to zero and a quantity needs to be confirmed for this material.
- Press the **F3 Key** to directly accumulate for the highlighted component. This is always considered a manual entry. It may be an exception if defined as so in the BOMP Global Setup.
- Press the **F4 Key** to change Quantity in Advance.
- Press the **F5 Key** to directly change the confirmed quantity. This is always considered a manual entry. This is the only way to enter a negative quantity for the confirmed quantity.
	- o A positive confirmed quantity means you are issuing material.
	- o A quantity of zero means the material is not used.
	- o A negative quantity means the components are being returned to stock. This is useful when the order is complete and some components are left.
- Press the **Escape Key** to exit verification. If any component is under-verified or over-verified, the system will display a warning.

# **PO Information**

If an operation is an outside process, the system will prompt for PO related information about the production. This will happen in the Work Order Production interface when production starts and when production is reported.

| Qutside Process Additional Info |                                                                                                    |
|---------------------------------|----------------------------------------------------------------------------------------------------|
| 1. $P0 \#$                      | 000017-00                                                                                                    |
|                                 | 2. PO Line# 1 PAINTING                                                                                                    |
|                                 | 3. Vendor# 001200 Castings Inc.                                                                                                    |
| 4. Receiver                     | Ordered 20.00                                                                                                    |
| 5. Inv/Doc # 100075             | Received 0.00                                                                                                    |
|                                 | Comment For Painting                                                                                                    |
|                                 |                                                                                                    |
| Any Change ? N                  |                                                                                                    |
|                                 | $\mathbf{T}^{\mathbf{t}}$ are $\mathbf{A}^{\mathbf{t}}$ and $\mathbf{A}^{\mathbf{t}}$ and $\mathbf{A}^{\mathbf{t}}$ and $\mathbf{A}^{\mathbf{t}}$ |

**(Figure 35) Outside Process Information**

#### **Field Description**

![](_page_55_Picture_164.jpeg)

If the PO package is on, there are some benefits to linking a BOMP transaction to a PO line item.

• You can reference the data in BOMP back to Purchase Order.

- If the BOMP Global Setup field 36, Copy PO FOB Cost to WO+ Outside Process, is "Y", the system will use the FOB cost in the PO to calculate the outside process cost instead of that defined in order routing.
- If the BOMP Global Setup field 37, Update PO Receiving thru WO+ Outside Proc Rpt, is "Y", the system will automatically create a PO Receiving Transaction for the PO when the BOMP transaction is posted. However, the system will not allow a greater quantity to be received for the item than listed on the PO.

Follow the instructions below to change this information after the transaction is created.

Use the following steps when reporting production through Production Transaction Processing:

- 4. In Add mode, populate every field for the transaction.
- 5. At Field Number, enter 5 for the "Qty Complete/Qty Received" field.
- 6. Press the **F3 Key** to bring up the Outside Process Additional Information screen.

Use the following steps when reporting production through Work Order Production:

- 5. Enter a non-zero number in the Qty Completed field. The system will display a "Production Reported" literal to the right of the quantity and prompt "Any Change?"
- 6. Answer "Y" and the cursor will move back to the "Qty Completed" field.
- 7. Press the **F5 Key** to bring up the Detail Reporting screen.
- 8. In the "Qty Completed/Qty Received" field, press the **F3 Key** to bring up the Outside Process Additional Information screen.

All fields can be left blank for this transaction.

# **Serial Number**

A serial number will need to reported for serialized parent items or components when the serial number system is in use.

**Serial Number for a Parent Item**

![](_page_57_Picture_114.jpeg)

**(Figure 36) Parent Item Serial Number Report**

After every field of the transaction has been entered for the last operation, the system will pop up a screen to let the operator enter the serial numbers for the newly created serialized parent items. They will need to be entered one by one. If 10 pieces are reported, 10 serial numbers should be entered as well. The transaction will be aborted if enough serial numbers are not reported.

## **Serial Number for Components**

The Issued Material Reporting screen is used to report a serial number for an issued serialized component. The screen appears different for Confirmation mode and Verification mode. In Confirmation mode, the system will display an asterisk (\*) for components in which serial numbers have not been reported (see Figure 36). Press Enter on this item and the Serial Number Reporting screen will pop up after entering the actual quantity. In Verification mode, the system will pop up a screen to enter serial numbers one by one after a valid item number has been entered. The quantity of issued materials is always the same as the number of serial numbers reported.

![](_page_58_Picture_47.jpeg)

**(Figure 37) Component Serial Number Report, Confirmation Mode**

![](_page_58_Figure_2.jpeg)

**(Figure 38) Component Serial Number Report, Verification Mode**

## **Lot Number**

#### **Lot Number for Parent Item**

Reporting production for a parent lot item on the last operation will prompt for lot information. In the Work Order Production interface, the system will pop up a Lot

![](_page_59_Figure_3.jpeg)

**(Figure 39) Lot Number reporting in Work Order Production**

![](_page_59_Picture_141.jpeg)

#### **Lot Number for Components**

The lot number of issued lot items needs to be reported. It does not need to be reported immediately when reporting material. Another process is used to report these lot numbers: Issue Serial/Lot Component Items.

*How to Access:*

Main Menu  $\rightarrow$  Distribution  $\rightarrow$  Bill of Material Processor  $\rightarrow$  Processing  $\rightarrow$  Issue Lot/Serial Component Items

![](_page_60_Picture_72.jpeg)

**(Figure 40) Issued Serial/Lot Component Items**

Each time a work order is selected, the system will bring up one component issued for the work order and the lot number for the component can be reported.

# **Chapter 6: Post Transaction**

The last step in the production is to post all transactions. The post will update inventory, serial/lot records and G/L accounts, as well as the following:

- If the transaction issues material, the system will
	- o Adjust Quantity on Hand and Quantity Allocated fields in the Item Master file or Item/Location file.
	- o Create Inventory Transaction records.
	- o Adjust quantity in the ATP records.
	- o Update the serial record for serialized items.
	- o Create temporary records for lot components. Use the "Issue Serial/Lot Component Items" function to issue lot numbers for these temporary records.
	- o Adjust the quantity of the components in the default production bin if Multi-Bin is utilized.
- If the transaction is for last operation, several functions will be performed for the parent item.
	- o The Quantity on Hand, Quantity Ordered, Average Cost and Last Cost fields in the Item Master file or Item/Location file will be adjusted.
	- o An Inventory Transaction record will be created.
	- o An adjustment will be made to the quantity in the ATP records.
	- o The serial/lot record will be updated for serial/lot items.
	- o If Multi-Bin is used:
		- The parent item's quantity in the default production bin will be adjusted.
		- An Inventory Transfer Batch will be created with the appropriate Global Setup.
	- o Update "New Received Item" in COP if this order is not copied from COP.
- Update the Order Status and Reported Quantity in the Work Order file. If the Order Complete flag is "Y", the system will close the order and change the order status to "Complete".
- Update the time and quantity of the orders' operation and bill of material.
- Create distributions in the B/M Distribution to G/L File. The distribution amounts are for each operation and components in the order.
	- o Each transaction will create distributions which credit the inventory account, labor absorbed account, burden absorbed account or outside process absorbed account. At the same time, each transaction will create offset distributions which debit the Work-In-Process Account.
	- o If the transaction is for the last operation, Y Count Point, it will create distributions which credit the Work-In-Process Account and debit the finished goods account. Based on control settings, variance distributions in G/L may be created as well;
		- Standard Cost Variance, if I/M Setup is configured for Standard Cost.
		- WIP Variance, if the system cannot handle the amount left in the WIP Account.
- Scrap Account, if scrap account is in use.
- If the transaction is for an outside process, the system may create PO Receiving Transactions with the appropriate BOMP Global Setup.
- The system will move the transaction record to history.
- The system will update the 12 Month record for BMOPERID, BMOPITEM, BMOPPCAT and BMLCDPWC.

Since posting will update multiple databases, we highly recommend printing a transaction edit list to review all transactions before posting them.

Elliott provides two options to post transactions, immediate posting after the transaction is created and batch posting.

## **Immediate Posting**

If the transactions do not need to be reviewed, you can post the production immediately after creating it.

This needs to be enabled in BOMP Global Setup in fields 4, Enable Immediate Production Trx Posting, and 21, Immediately Post Completed Scan Trx for +WO. The first turns on the feature in the Production Transaction Processing screen and the second enables the feature in Work Order Production.

With this feature enabled, you will be prompted with "Do You Want To Post Immediately" once you have finished reporting a transaction. Selecting "Yes" will bring up the Print Options window for the post journal destination.

![](_page_62_Picture_10.jpeg)

**(Figure 41) Immediate Posting Confirmation**

The system will provide a warning and solution if an exception occurs. If the exception is not handled, the system will not post the transaction immediately. Review the exceptions in the transaction edit list and correct them or override all exceptions before posting again.

If the transaction will close the order, the system will post all transactions of the order.

# **Batch Posting**

Transactions can be reviewed through the edit list before posting them as a batch. The post will allow you to select a range of work orders, dates, work centers and locations of the transactions, as well as the level of detail to print on the journal.

#### **How to Access:**

Main Menu  $\rightarrow$  Distribution  $\rightarrow$  Bill of Material Processor  $\rightarrow$  Processing  $\rightarrow$  Posting Production Transactions  $\rightarrow$  Post  $\rightarrow$  Plus Work Order

![](_page_63_Picture_134.jpeg)

**(Figure 42) Batch Post Transaction Routine**

## **Field Description**

![](_page_63_Picture_135.jpeg)

![](_page_64_Picture_105.jpeg)

Once a transaction is posted, it cannot be changed. However, WO+ provides a way to fix a bad transaction if it may cause serious problems. A transaction can be created with the opposite value of one posted. This transaction is called a **Reverse Transaction** and can be created in the Production Transaction Processing screen. This transaction will attempt to reverse most of the changes made by the bad transaction, including quantity, hours, distributions, and materials. However, it cannot recover 100% of the data to the status before the post due to the complexity of the transactions. For example, it cannot recover changed average cost and last cost, issued serial number or printed transfer batch. You should avoid using this often, but it can be used to deal with serious problems.

# **Advanced Features**

# *Batch Production*

Normally, the work on an operation of a work order is called "production" in WO+. Each transaction is identified with a Production Number, which is usually hidden from view. Only the work order number and operation number are needed to report production and create a Production Transaction. So, one Production Number is related to one operation of a work order. Start the production by entering the order number and operation number. When the order number and operation number are entered again, the system ends the production and transactions are created.

Multiple work orders can be grouped together and processed at the same time in one work center. One example would be when a worker moves products from one production department to the packaging department for a group of work orders. The labor for the worker should be distributed to all work orders in the group. Instead of starting a production for each work order, you can create a **Batch Production**.

**Batch Production** is related to multiple operations from multiple work orders. These operations should share similar attributes, like if they are all moving steps in the same work center. All labor and machine time contributed to the Batch Production will be distributed to each work order based on quantity.

# **Creating a Batch Production through Work Order Production**

The most basic way to create a Batch Production is through the **Work Order Production** interface.

In the **Work Order Production** section, press the F1 function key to add a batch when the cursor is on the Order Number field. The system will bring up the Batch Production maintenance screen. From here, multiple operations can be added from different work orders through the **Insert Key**. Each operation is called a **Production Detail** of the Batch Production. You can also use the Delete Key to remove detail and use the F1 Key to change detail.

To add Production Detail, the Work Order Number, Operation Number and Plan Quantity need to be entered. The system will reflect the new production status at the top of the screen with total hours and total pieces.

![](_page_66_Picture_16.jpeg)

**(Figure 43) Press F1 to Add a Batch Production**

| BOMP Work Order Production - [Elliott Demonstration Company] |             |                                 |          |      | $\overline{L}$ $\overline{D}$ $\overline{X}$ |
|--------------------------------------------------------------|-------------|---------------------------------|----------|------|----------------------------------------------|
| Maintenance Inquiry Processing Reports Util-setup eXit       |             |                                 |          |      |                                              |
|                                                              |             |                                 |          |      |                                              |
| <b>Create Batch Production</b>                               |             |                                 |          |      |                                              |
| Production 74                                                | <b>Open</b> |                                 |          |      |                                              |
| Work Center                                                  |             |                                 |          |      |                                              |
| Planned                                                      | Current     | Uariance                        |          |      | Uar% ---Total Quantity--                     |
| Direct Labor<br>0.00                                         | A. AA       | N/A                             | N/A      | Plan | <b>A.AA</b>                                  |
| Shared Labor<br>0.00                                         | 0.00        | N/A                             | N/A      |      |                                              |
| Machine Hrs<br>0.00                                          | 0.00        | N/A<br><b>Production Detail</b> | N/A      |      |                                              |
| Order                                                        | -Operation- |                                 |          |      |                                              |
| Item-No<br><b>No</b>                                         | No Tupe     | ID                              | Plan-Qty |      |                                              |
|                                                              |             |                                 |          |      |                                              |
|                                                              |             |                                 |          |      |                                              |
|                                                              |             |                                 |          |      |                                              |
|                                                              |             |                                 |          |      |                                              |
|                                                              |             |                                 |          |      |                                              |
|                                                              |             |                                 |          |      |                                              |
|                                                              |             |                                 |          |      |                                              |
|                                                              |             |                                 |          |      |                                              |
|                                                              |             |                                 |          |      |                                              |
|                                                              |             |                                 |          |      |                                              |
| Enter=Detail, Ins=Add, Del=Remove, F1=Change                 |             |                                 |          |      |                                              |
| NETcellent System, Inc.                                      |             | <b>029 SUPERVISOR TS2CHK</b>    |          |      | <b>BMWOPROD</b>                              |

**(Figure 44) Create Batch Production Screen**

![](_page_67_Picture_14.jpeg)

**(Figure 45) Add an operation to Batch Production**

| BOMP Work Order Production - [Elliott Demonstration Company]   |                                 |                                                       |                              |                          | $\Box$ olx |
|----------------------------------------------------------------|---------------------------------|-------------------------------------------------------|------------------------------|--------------------------|------------|
| Maintenance Inquiry Processing Reports Util-setup eXit         |                                 |                                                       |                              |                          |            |
| <u>✕ ⊟ P[B @ @ @ @ ∆ # Q @ ∦ \$ ½ @ #) @ ₩  [Bx15 Fixedsvs</u> |                                 |                                                       |                              |                          |            |
| <b>Create Batch Production</b>                                 |                                 |                                                       |                              |                          |            |
| Production 74                                                  | <b>Open</b>                     | Batch of 2                                            | <b>Trx</b>                   |                          |            |
| Work Center SHP                                                | <b>Shipping Work Center</b>     |                                                       |                              | Department GEN           |            |
| <b>Planned</b>                                                 | Current                         | Uariance                                              |                              | Uar% ---Total Quantity-- |            |
| Direct Labor                                                   | 5.00<br>8.88                    | N/A                                                   | N/A                          | Plan 20.00               |            |
| Shared Labor                                                   | 0.00<br>0.00                    | N/A                                                   | N/A                          |                          |            |
| Machine Hrs                                                    | 5.00<br>0.00                    | N/A                                                   | N/A                          |                          |            |
|                                                                |                                 | ======= Production Detail                             |                              |                          |            |
| Order<br><b>No</b><br>Item-No                                  | -Operation--                    |                                                       |                              |                          |            |
| <b>200058 DRIVE-SHAFT</b>                                      | No Type<br><b>30 Production</b> | ID<br><b>PKGL</b>                                     | Plan-Qty<br>10.00            |                          |            |
| 200059 DRIVE-SHAFT LTD 50 Production                           |                                 | <b>PKGL</b>                                           | 10.00                        |                          |            |
|                                                                |                                 |                                                       |                              |                          |            |
|                                                                |                                 |                                                       |                              |                          |            |
|                                                                |                                 |                                                       |                              |                          |            |
|                                                                |                                 |                                                       |                              |                          |            |
|                                                                |                                 |                                                       |                              |                          |            |
|                                                                |                                 |                                                       |                              |                          |            |
| Operation Description<br>Package for Local Shipping            |                                 | Item Decription<br><b>Drive Shaft Limited Edition</b> |                              | Order                    | 10.00      |
|                                                                |                                 | W/ Serialized Elliott Sticker!                        |                              |                          |            |
| Enter=Detail, Ins=Add, Del=Remove, F1=Change                   |                                 |                                                       |                              |                          |            |
| NETcellent Sustem, Inc.                                        |                                 |                                                       | <b>029 SUPERVISOR TS2CHK</b> | <b>BMWOPROD</b>          |            |

**(Figure 46) Two work orders have been added to this Batch Production**

|                                      | BOMP Work Order Production - [Elliott Demonstration Company] |                        |                                                                                                    |                            | $\Box$ o $\Box$             |
|--------------------------------------|--------------------------------------------------------------|------------------------|----------------------------------------------------------------------------------------------------|----------------------------|-----------------------------|
|                                      | Maintenance Inquiry Processing Reports Util-setup eXit       |                        |                                                                                                    |                            |                             |
|                                      |                                                              |                        | $\mathcal{L}$ $\otimes$ $\mathcal{H}$ $\otimes$ $\mathcal{H}$ $\otimes$ $\mathcal{H}$ $\otimes$ 08x15 Fixedsys |                            |                             |
| Operator ID                          | <b>FRANK</b>                                                 | Frank, The Foreman     |                                                                                                    |                            |                             |
| Current Op#                          | 9070 Idle                                                    |                        |                                                                                                    | <b>Type Non-Productive</b> |                             |
|                                      |                                                              |                        |                                                                                                    |                            | 3.64<br>Hrs                 |
| Arder No                             | 200058 Rev 00 Status: Started                                |                        |                                                                                                    |                            |                             |
|                                      | Item Number                                                  | <b>DRIVE-SHAFT</b>     |                                                                                                    |                            | Universal Joint Drive Shaft |
|                                      | Due Date                                                     | 08/19/10               |                                                                                                    |                            |                             |
|                                      | Qtu Ordered 10.00                                            |                        | Exact Bal Qtu 10.00                                                                                            |                            |                             |
|                                      | Otu Complete 0.00                                            |                        | Oty Scrapped 0.00                                                                                              |                            |                             |
|                                      | Operation No 30 (Last)                                       |                        | Package for Local Shipping                                                                                     |                            | <b>Type Production</b>      |
|                                      |                                                              |                        |                                                                                                    | ΙD                         | <b>PKGL</b>                 |
| Work Center                          | <b>SHP</b>                                                   | Shipping Work Center   |                                                                                                    |                            | Department GEN              |
|                                      | G.                                                           | Labor in Work Center 0 | in Dept                                                                                                    |                            |                             |
| Production#                          | 74                                                           | <b>NEW</b>             |                                                                                                    |                            |                             |
|                                      | Plan-Qtu                                                     | 20.00                  |                                                                                                    |                            |                             |
|                                      |                                                              | Estimate               | Current                                                                                                    | Remain                     | Uar%                        |
|                                      | Direct Labor Hours                                           | 5.00                   | 0.00                                                                                                    | N/A                        | N/A                         |
|                                      | Shared Labor Hours                                           | 8.88                   | 8.88                                                                                                    | N/A                        | N/A                         |
|                                      | Machine Hours                                                | 5.00                   | 8.88                                                                                                    | N/A                        | N/A                         |
|                                      |                                                              |                        |                                                                                                    |                            |                             |
| Start This Operation? <mark>Y</mark> |                                                              |                        |                                                                                                    |                            |                             |
| NETcellent Sustem, Inc.              |                                                              |                        | 029 SUPERVISOR TS2CHK                                                                                          |                            | <b>BMWOPROD</b>             |

**(Figure 47) Start this Batch Production**

Figure 42 shows where to start a Batch Production in Work Order Production. Figure 43 shows the initial screen to create a Batch Production. Figure 44 shows the screen to add a Production Detail. The Work Order Number, Operation Number and Planned Quantity need to be entered. Figure 45 shows two work orders have been added to this Batch Production and it will take 5 hours of machine time to complete all 20 pieces. Figure 46 shows Work Order Production after leaving the Batch Production Create Screen.

There are some limitations for all operations in the same Batch Production.

- All operations should have the same Operation Type.
- All operations should be in the same Work Center.
- All operations should use the same Machine Operation Mode (Setup Mode or Running Mode).

If these are satisfied, the Batch Work Order can have different work order numbers, different product numbers and different order quantity.

## **Reporting a Batch Production through Work Order Production**

There are three ways to report production for the current Batch Production in Work Order Production:

- Start the next activity, except for breaks, meal breaks or end-of-day log off.
- Enter the order number and operation number of any Production Detail in the Batch Production.
- When cursor is on the Order Number field, use the **F7 Key** to enter a Production Number.

Any method will bring up the Production Reporting screen, which is usually seen in this interface. There are two options for reporting:.

- If the actual processed quantity matches the planned quantity, you can simply enter the total quantity. The system will automatically create a transaction for each work order in this batch.
- If the actual processed quantity does not match the planned, you will need to use Detail Reporting. Press F5 to bring up the Detail Reporting screen.

|                           | <b>BOMP Work Order Production - [Elliott Demonstration Company]</b><br>Maintenance Inquiry Processing Reports Util-setup eXit |                                                       |                                     |                                                                    |                   | $\overline{L}$ $\overline{L}$ $\overline{L}$ $\overline{X}$ |
|---------------------------|----------------------------------------------------------------------------------------------------|-------------------------------------------------------|-------------------------------------|--------------------------------------------------------------------|-------------------|-------------------------------------------------------------|
|                           |                                                                                                    |                                                       |                                     |                                                                    |                   |                                                             |
| 0 <sub>0</sub>            | <b>Current Time Clock Report</b>                                                                                              |                                                       |                                     |                                                                    |                   |                                                             |
| Cur<br><b>Wor</b><br>---- | Work Order#<br><b>Ttem-No</b>                                                                                                 | 200058 (First)<br><b>DRIVE-SHAFT</b>                  |                                     | Universal Joint Drive Shaft                                        |                   | 74<br>ŀs<br>====                                            |
| Ord<br>Ope                | Operation No<br>- 30<br>Op Type/ID<br>Work Center/Dept SHP<br><b>Production No</b>                                            | <b>Production PKGL</b><br><b>GEN</b><br>74<br>Planned | Plan Qtu<br>Current <b>Uariance</b> | Package for Local Shipping<br><b>Shipping Work Center</b><br>20.00 | Uar%              |                                                             |
| Vor                       | Direct Labor Hrs<br>Shared Labor Hrs                                                                                          | 5.00<br>0.00                                          | $0.43 -$<br><b>A.AA</b>             | N/A<br>N/A                                                         | N/A<br>N/A        |                                                             |
| Pro                       | Machine Hrs<br>Start Date/Time                                                                                                | 5.00<br>08/24/10 15:33                                | 0.43                                | N/A<br>Man-Hour 0.430000                                           | N/A<br><b>Hrs</b> | ŀх                                                          |
|                           | <b>Pre Comment</b><br>End Date/Time<br><b>Qtu Completed</b>                                                                   | (08/24/10 15:59:21) Production Reported<br>20         |                                     | <b>Planned: 20.00</b>                                              |                   |                                                             |
|                           | <sub>las</sub> F3=Advance Option, F4 = Exception, F5=Detail Report                                                            |                                                       |                                     |                                                                    |                   |                                                             |
|                           | NETcellent Sustem, Inc.                                                                                                    |                                                       | <b>029 SUPERVISOR TS2CHK</b>        |                                                                    | <b>BMWOPROD</b>   |                                                             |

**(Figure 48) Report Batch Production when Complete Qty matches Planned Qty**

| Maintenance Inquiry Processing Reports Util-setup eXit<br><b>Batch Production Report</b> |
|------------------------------------------------------------------------------------------|
|                                                                                          |
|                                                                                          |
|                                                                                          |
| Production<br>74<br><b>Open</b><br>Batch of 2<br><b>Trx</b>                              |
| Shipping Work Center<br>Work Center SHP<br>Department GEN                                |
| Uar% ---Total Quantity--<br>Current<br>Uariance<br>Planned                               |
| 5.00<br>20.00<br>0.51<br>Plan<br>Direct Labor<br>N/A<br>N/A                              |
| <b>Shared Labor</b><br>0.00<br>0.00<br>N/A<br>N/A                                        |
| Machine Hrs<br>5.00<br>N/A<br>N/A<br>0.51                                                |
| ------Operation-------<br>·Quantitu−<br>Order<br>-----------                             |
| No Tupe<br>ID<br>Plan<br>Complete<br>Scrapped<br><b>No</b><br>Item-No                    |
| <b>30 Production</b><br>*200058 DRIVE-SHAFT<br><b>PKGL</b><br>10.00                      |
| *200059 DRIVE-SHAFT LTD 50 Production<br><b>PKGL</b><br>10.00                            |
|                                                                                          |
|                                                                                          |
|                                                                                          |
|                                                                                          |
|                                                                                          |
| Operation Description<br><b>Example 21 Item Decription</b><br>Order<br>10.00             |
| Package for Local Shipping<br>Universal Joint Drive Shaft                                |
|                                                                                          |
| Enter=Report,Ins=Add,Del=Remove,F1=Auto-Report,F2=Reset-Report                           |
| <b>BMWOPROD</b><br><b>029 SUPERVISOR TS2CHK</b><br>NETcellent System, Inc.               |

**(Figure 49) Report Batch Production, Detail Reporting Screen.**

In the Detail Reporting screen, the system will list all details required to be reported. An asterisk "\*" will be displayed on the left side of any operation not yet reported. The following functions are available:

- Press the **Enter Key** to report for one Production Detail (Figure 49).
- Use the **Insert Key** or **Delete Key** to add or delete one Production Detail.
- Press the **F1 Key** to Auto-Report all Production Detail. The system will use Planned Quantity to populate Complete Quantity.
- Use the **F2 Key** to remove all reported transactions.

Every Production Detail must be reported before leaving this screen or the reporting will be aborted.

A change in Production Detail while reporting is considered an exception. Although anyone can handle this exception, an exception record will be created for future reference.

|                                                                            | BOMP Work Order Production - [Elliott Demonstration Company] |                                      |                                             | $\blacksquare$ $\blacksquare$ |  |  |  |  |  |  |
|----------------------------------------------------------------------------|--------------------------------------------------------------|--------------------------------------|---------------------------------------------|-------------------------------|--|--|--|--|--|--|
| Maintenance Inquiry Processing Reports Util-setup eXit                     |                                                              |                                      |                                             |                               |  |  |  |  |  |  |
|                                                                            |                                                              |                                      |                                             |                               |  |  |  |  |  |  |
|                                                                            | <b>Batc</b> Production Detail for<br>A. Order No             |                                      | Open Production 000000074 Batch of 0002 Trx | $\vert x \vert$               |  |  |  |  |  |  |
| Prr<br><b>Wor</b>                                                          | Item No                                                      | 200058 Rev 00<br><b>DRIUE-SHAFT</b>  | Universal Joint Drive Shaft                 |                               |  |  |  |  |  |  |
| Dir                                                                        |                                                              | 10.00                                |                                             | lu--                          |  |  |  |  |  |  |
| Sha                                                                        | <b>Qtu Ordered</b><br>Qty Complete                           | 0.00                                 | Exact Bal Qtu 10.00                         |                               |  |  |  |  |  |  |
| Mar                                                                        | <b>B.</b> Operation                                          | 30<br>(Last)                         | Package for Local Shipping                  |                               |  |  |  |  |  |  |
| $==$<br>0r                                                                 | Type/ID<br>Work Center/Dept SHP                              | <b>Production PKGL</b><br><b>GFN</b> | <b>Shipping Work Center</b>                 | ===                           |  |  |  |  |  |  |
| <b>No</b>                                                                  | C. Qtu-Planned                                               | 10.00                                |                                             | bed                           |  |  |  |  |  |  |
| $*201$<br>$*201$                                                           |                                                              |                                      |                                             |                               |  |  |  |  |  |  |
|                                                                            |                                                              |                                      |                                             |                               |  |  |  |  |  |  |
| Transaction Report<br>$=$ = = = = = = =<br>============                    |                                                              |                                      |                                             |                               |  |  |  |  |  |  |
|                                                                            | 1. QTY Complete                                              | 10.00                                | (Plan<br>10.00                              |                               |  |  |  |  |  |  |
|                                                                            | QTY Scrapped<br>2. Order Complete                            |                                      | (Maximum 0.00                               |                               |  |  |  |  |  |  |
| 0p                                                                         |                                                              |                                      |                                             | ពព                            |  |  |  |  |  |  |
| Par                                                                        |                                                              |                                      |                                             |                               |  |  |  |  |  |  |
| Enter=Report,Ins=Add,Del=Remove,F1=Auto-Report,F2=Reset-Report             |                                                              |                                      |                                             |                               |  |  |  |  |  |  |
| <b>BMWOPROD</b><br>NETcellent System, Inc.<br><b>029 SUPERVISOR TS2CHK</b> |                                                              |                                      |                                             |                               |  |  |  |  |  |  |

**(Figure 50) Report for one Production Detail**

| <b>BOMP Work Order Production - [Elliott Demonstration Company]</b>        |                                 |                             |               |                          | $\Box$ o $\mathbf{x}$ |  |  |  |  |  |
|----------------------------------------------------------------------------|---------------------------------|-----------------------------|---------------|--------------------------|-----------------------|--|--|--|--|--|
| Maintenance Inquiry Processing Reports Util-setup eXit                     |                                 |                             |               |                          |                       |  |  |  |  |  |
|                                                                            |                                 |                             |               |                          |                       |  |  |  |  |  |
| <b>Batch Production Report</b>                                             |                                 |                             |               |                          |                       |  |  |  |  |  |
| Production<br>- 74                                                         | <b>Open</b>                     | Batch of 2                  | <b>Trx</b>    |                          |                       |  |  |  |  |  |
| <b>Work Center SHP</b>                                                     | <b>Shipping Work Center</b>     |                             |               | Department GEN           |                       |  |  |  |  |  |
| Planned                                                                    | Current                         | Uariance                    |               | Uar% ---Total Quantitu-- |                       |  |  |  |  |  |
| Direct Labor                                                               | 5.00<br>0.88                    | N/A                         | N/A           | 20.00<br>Plan            |                       |  |  |  |  |  |
| <b>Shared Labor</b>                                                        | 0.00<br>0.00                    | N/A                         | N/A           | Complt 20.00             |                       |  |  |  |  |  |
| Machine Hrs                                                                | 5.00<br>8.88                    | N/A                         | N/A           |                          |                       |  |  |  |  |  |
| <b>Production Detail</b>                                                   |                                 |                             |               |                          |                       |  |  |  |  |  |
| Order<br>Item-No<br><b>No</b>                                              | -Operation--                    | ID                          | -----<br>Plan | -Quantitu-               |                       |  |  |  |  |  |
| <b>200058 DRIVE-SHAFT</b>                                                  | No Tupe<br><b>30 Production</b> | <b>PKGL</b>                 | 10.00         | Complete<br>10.00        | Scrapped              |  |  |  |  |  |
| 200059 DRIVE-SHAFT LTD                                                     | <b>50 Production</b>            | <b>PKGI</b>                 | 10.00         | 10.00                    |                       |  |  |  |  |  |
|                                                                            |                                 |                             |               |                          |                       |  |  |  |  |  |
|                                                                            |                                 |                             |               |                          |                       |  |  |  |  |  |
|                                                                            |                                 |                             |               |                          |                       |  |  |  |  |  |
|                                                                            |                                 |                             |               |                          |                       |  |  |  |  |  |
|                                                                            |                                 |                             |               |                          |                       |  |  |  |  |  |
|                                                                            |                                 |                             |               |                          |                       |  |  |  |  |  |
| Operation Description                                                      |                                 | Item Decription             |               | Order                    | 10.00                 |  |  |  |  |  |
| Package for Local Shipping                                                 |                                 | Universal Joint Drive Shaft |               | Complt                   | 10.00                 |  |  |  |  |  |
|                                                                            |                                 |                             |               |                          |                       |  |  |  |  |  |
| Enter=Report,Ins=Add,Del=Remove,F1=Auto-Report,F2=Reset-Report             |                                 |                             |               |                          |                       |  |  |  |  |  |
| <b>029 SUPERVISOR TS2CHK</b><br><b>BMWOPROD</b><br>NETcellent Sustem, Inc. |                                 |                             |               |                          |                       |  |  |  |  |  |

**(Figure 51) All Production Details are reported**
## **Change to Batch Production**

Every work order production can be changed into a Batch Production. You can think of a work order production as a Batch Production with only one work order, so they are always interchangeable.

There are several methods to change a single order production into a Batch Production.

When reporting Complete Qty for the current production in Work Order Production, press the **F5 Key** to bring up Detail Reporting. If the production is for a single work order, the cursor should be on the Qty Complete field (Figure 51). An option will appear, "**F1=Batch Mode**". Press the **F1 Key** and the screen will change into the Batch Production Reporting screen. You can add other work orders to this Batch Production.

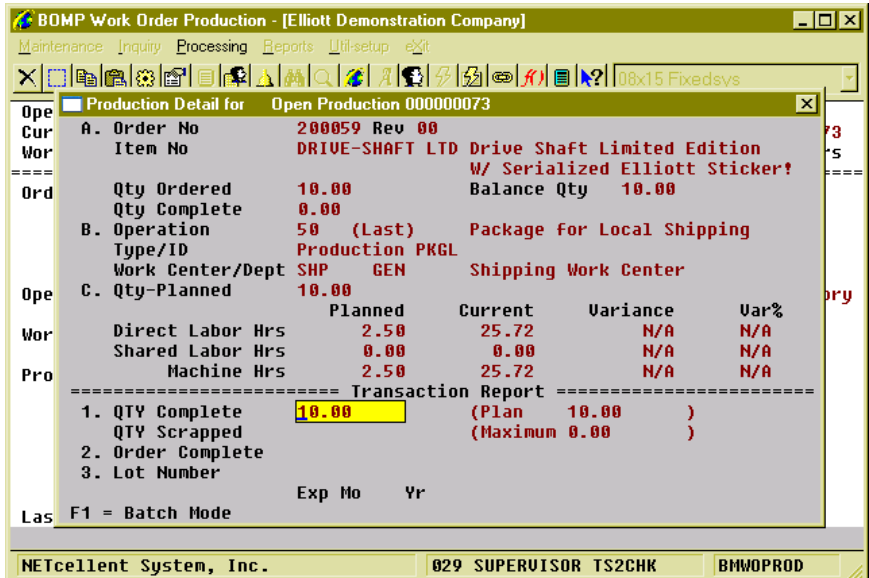

**(Figure 52) Detail Reporting for single order production.**

| <b>BOMP Work Order Production - [Elliott Demonstration Company]</b> |                |                                          |                                               |       |                 | $\Box$ o $\boxtimes$ |  |  |
|---------------------------------------------------------------------|----------------|------------------------------------------|-----------------------------------------------|-------|-----------------|----------------------|--|--|
| Maintenance Inquiry Processing Reports Util-setup eXit              |                |                                          |                                               |       |                 |                      |  |  |
| <u>ҲӇӇҧӀѽӀѽӀѲӀѻ҈ӀѦӀѦӀҀӶ҈҂ӀѦ҈ӃӇ҈ѦӀѻӀ҈ѦӀӫӀѴ҈ӀѲҜ҈҂ӀӠӺӂҽӫӽӟ</u>         |                |                                          |                                               |       |                 |                      |  |  |
| <b>Batch Production Report</b>                                      |                |                                          |                                               |       |                 |                      |  |  |
| Production<br>73                                                    | <b>Open</b>    |                                          |                                               |       |                 |                      |  |  |
| Work Center SHP                                                     |                |                                          | <b>Shipping Work Center</b><br>Department GEN |       |                 |                      |  |  |
|                                                                     | <b>Planned</b> | Current                                  | Uariance                                      | Var%  |                 | ---Total Quantity--  |  |  |
| Direct Labor                                                        | 2.50           | 25.76                                    | N/A                                           | N/A   | 10.00<br>Plan   |                      |  |  |
| <b>Shared Labor</b>                                                 | 0.00           | 0.00                                     | N/A                                           | N/A   |                 |                      |  |  |
| <b>Machine Hrs</b>                                                  | 2.50           | 25.76                                    | N/A                                           | N/A   |                 |                      |  |  |
| ============================ Production Detail                      |                |                                          |                                               |       |                 |                      |  |  |
| Arder                                                               |                | ------Operation-------                   |                                               |       | -Quantitu-      |                      |  |  |
| Item-No<br><b>Nn</b>                                                |                | No Type<br>DRIVE-SHAFT LTD 50 Production | ID<br><b>PKGL</b>                             | Plan  | Complete        | Scrapped             |  |  |
| *200059                                                             |                |                                          |                                               | 10.00 |                 |                      |  |  |
|                                                                     |                |                                          |                                               |       |                 |                      |  |  |
|                                                                     |                |                                          |                                               |       |                 |                      |  |  |
|                                                                     |                |                                          |                                               |       |                 |                      |  |  |
|                                                                     |                |                                          |                                               |       |                 |                      |  |  |
|                                                                     |                |                                          |                                               |       |                 |                      |  |  |
|                                                                     |                |                                          |                                               |       |                 |                      |  |  |
| Operation Description                                               |                |                                          | Item Decription                               |       | Order           | 10.00                |  |  |
| Package for Local Shipping                                          |                |                                          | <b>Drive Shaft Limited Edition</b>            |       |                 |                      |  |  |
|                                                                     |                |                                          | W/ Serialized Elliott Sticker!                |       |                 |                      |  |  |
| Enter=Report,Ins=Add,Del=Remove,F1=Auto-Report,F2=Reset-Report      |                |                                          |                                               |       |                 |                      |  |  |
| NETcellent System, Inc.                                             |                |                                          | <b>029 SUPERUISOR TS2CHK</b>                  |       | <b>BMWOPROD</b> |                      |  |  |

**(Figure 53) Change into Batch Mode.**

In the **Work Center Operation** interface, which is described in another section, you can select Started Production List or Completed Production List and use Advanced Operation to maintain one production. If the production is started but not yet finished, it can be changed into a Batch Production as well. Also, the **F1 Key** can be pressed in the Order Number field to change the screen into Batch Mode.

If a Batch Production has only one work order, it will become a single order production and the reporting screen will be different.

| <b>BOMP Main Menu V7.50.816 - [Elliott Demonstration Company]</b>                                                                        |                       |                              | $\Box$ olxi                  |  |  |  |  |
|----------------------------------------------------------------------------------------------------|-----------------------|------------------------------|------------------------------|--|--|--|--|
| Maintenance Inquiry Processing Reports Util-setup eXit                                                                                   |                       |                              |                              |  |  |  |  |
| X important and all all all all about a both that all all<br>$\vert \mathbf{x} \vert$<br>Production Maintenance for Production 000000070 |                       |                              |                              |  |  |  |  |
| Worl<br>A. Order No                                                                                                    | 200054 Rev 00         |                              |                              |  |  |  |  |
| Item No                                                                                                    | <b>FLANGE</b>         | Flange w/ 6 holes            |                              |  |  |  |  |
| <b>Wor</b><br><b>No</b>                                                                                                    |                       |                              |                              |  |  |  |  |
| <b>Qtu Ordered</b><br><b>No</b><br>Qty Complete                                                                                          | 10.00<br>5.00         | Balance Qty 5.00             |                              |  |  |  |  |
| <b>B.</b> Operation                                                                                                    | (First)<br>10         | Material Preparation         |                              |  |  |  |  |
| Tupe/ID                                                                                                    | <b>Move Inven PRE</b> |                              |                              |  |  |  |  |
| <b>Op€</b><br>Work Center/Dept WHS<br>$==$                                                                                               | <b>GEN</b>            | <b>Warehouse</b>             | $==$                         |  |  |  |  |
| C. Qty-Planned<br>Sta                                                                                                    | 10.00                 |                              |                              |  |  |  |  |
| Dat                                                                                                    |                       |                              |                              |  |  |  |  |
| 08 <sub>1</sub>                                                                                                    |                       |                              | s                            |  |  |  |  |
| 03 <sub>1</sub>                                                                                                    |                       |                              | $\overline{\mathsf{s}}$<br>ś |  |  |  |  |
| 03 <sub>l</sub><br>F1 = Change To Batch Mode<br>Ś<br>$02$ <del><math>73710</math></del> $200000$<br>10.OO<br>77.99                       |                       |                              |                              |  |  |  |  |
|                                                                                                    |                       |                              |                              |  |  |  |  |
|                                                                                                    |                       |                              |                              |  |  |  |  |
| Operation Desc<br>Lst Opr FRANK<br><b>Item-No FLANGE</b>                                                                                 |                       |                              |                              |  |  |  |  |
| Material Preparation<br>000000070<br>Prod#<br>Flange w/ 6 holes                                                                          |                       |                              |                              |  |  |  |  |
|                                                                                                    |                       |                              |                              |  |  |  |  |
| Enter=Detail,F1=View,F2=Report,F3=Adv Opt                                                                                                |                       |                              |                              |  |  |  |  |
| NETcellent Sustem, Inc.                                                                                                    |                       | <b>029 SUPERVISOR TS2CHK</b> | <b>BMWCOPER</b>              |  |  |  |  |

**(Figure 54) Maintaining a Started Production in Work Center Operation**